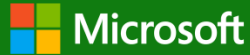

"Our mission is to empower every person and every organization on the planet to achieve more."

## Microsoft Dynamics GP 2018 R2

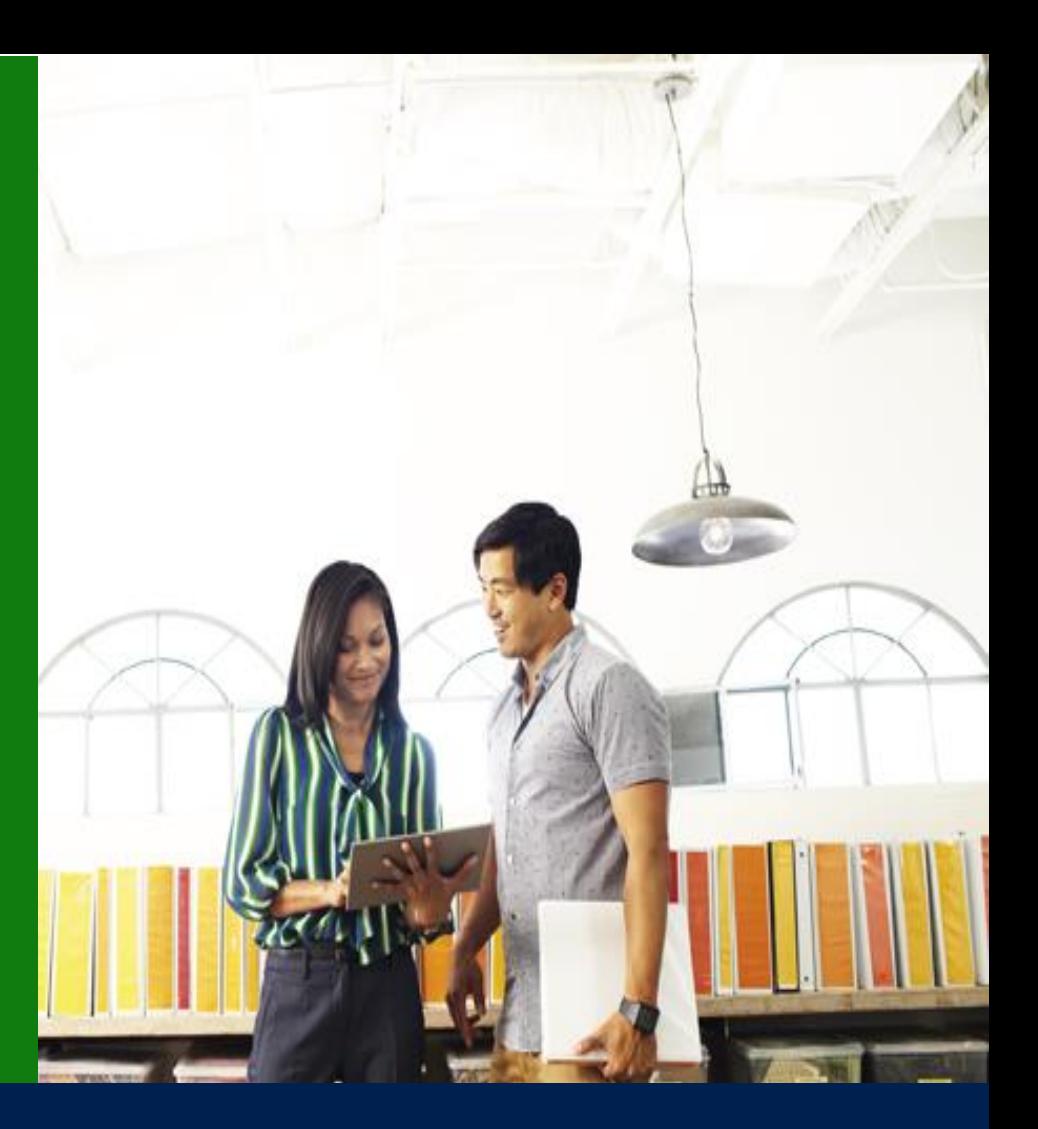

### Application and System Features for Microsoft Dynamics GP 2018 R2

© 2018 Microsoft Corporation. All rights reserved. Last modified: October 2, 2018

Microsoft Proprietary and Confidential Information

This training package content is proprietary and confidential and is intended only for users described in the training materials. Some elements of this document are subject to change. This document is for informational purposes only. MICROSOFT MAKES NO WARRANTIES, EXPRESS OR IMPLIED, IN THIS SUMMARY.

This content and information is provided to you under a Non-Disclosure Agreement and cannot be distributed. Copying or disclosing all or any portion of the content and/or information included in this package is strictly prohibited. Complying with all applicable copyright laws is the responsibility of the user. Without limiting the rights under copyright, no part of this document may be reproduced, stored in, or introduced into a retrieval system, or transmitted in any form or by any means (electronic, mechanical, photocopying, recording, or otherwise), or for any purpose, without the express written permission of Microsoft Corporation.

Microsoft may have patents, patent applications, trademarks, copyrights, or other intellectual property rights covering subject matter in this document. Except as expressly provided in any written license agreement from Microsoft, the furnishing of this document does not give you any license to these patents, trademarks, copyrights, or other intellectual property.

The example companies, organizations, products, domain names, e-mail addresses, logos, people, places, and events depicted herein are fictitious. No association with any real company, organization, product, domain name, e-mail address, logo, person, place, or event is intended or should be inferred.

The names of actual companies and products mentioned herein may be the trademarks of their respective owners.

Microsoft and the Microsoft products and services listed are either registered trademarks or trademarks of Microsoft Corporation in the United States and/or other countries.

### Table of contents

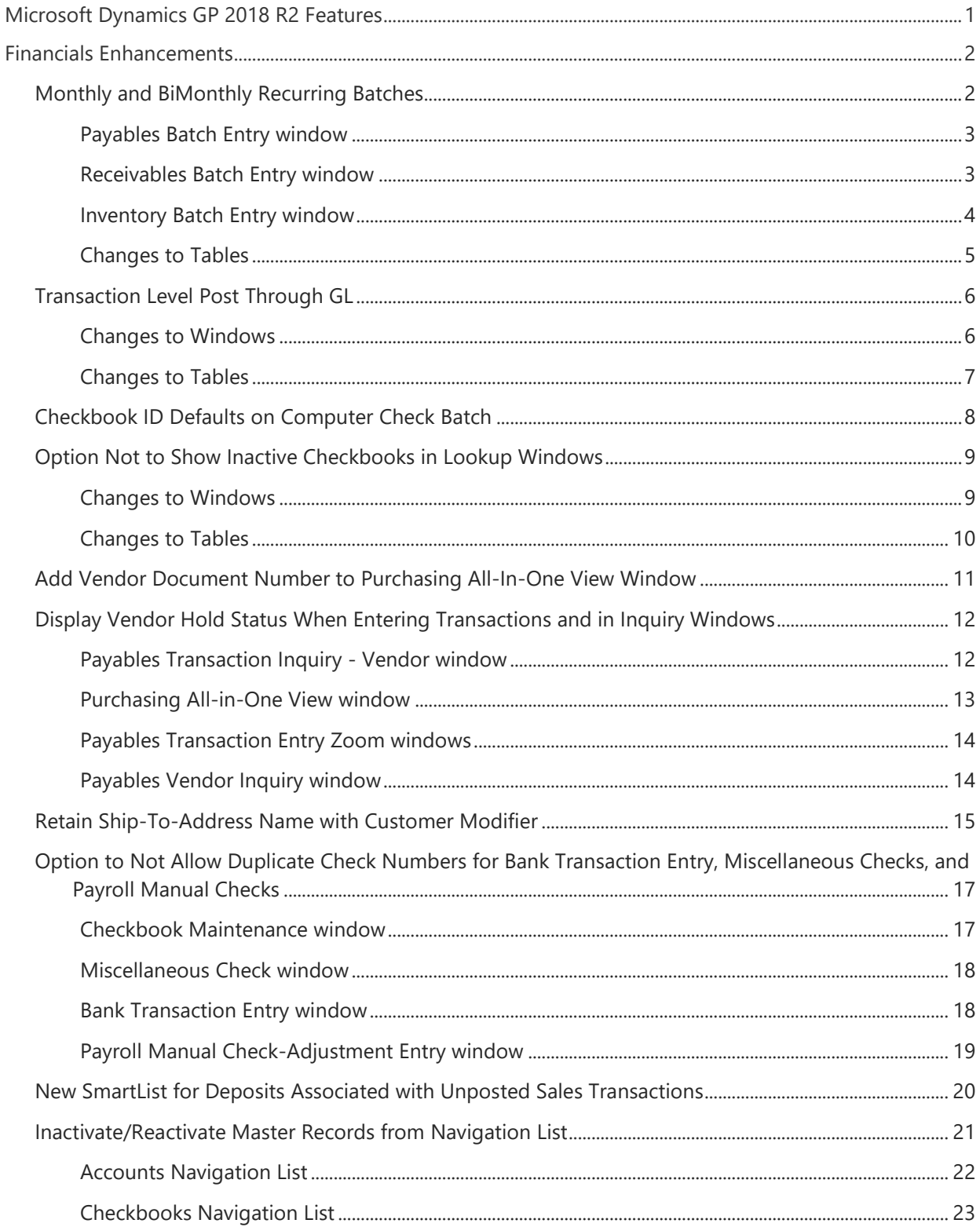

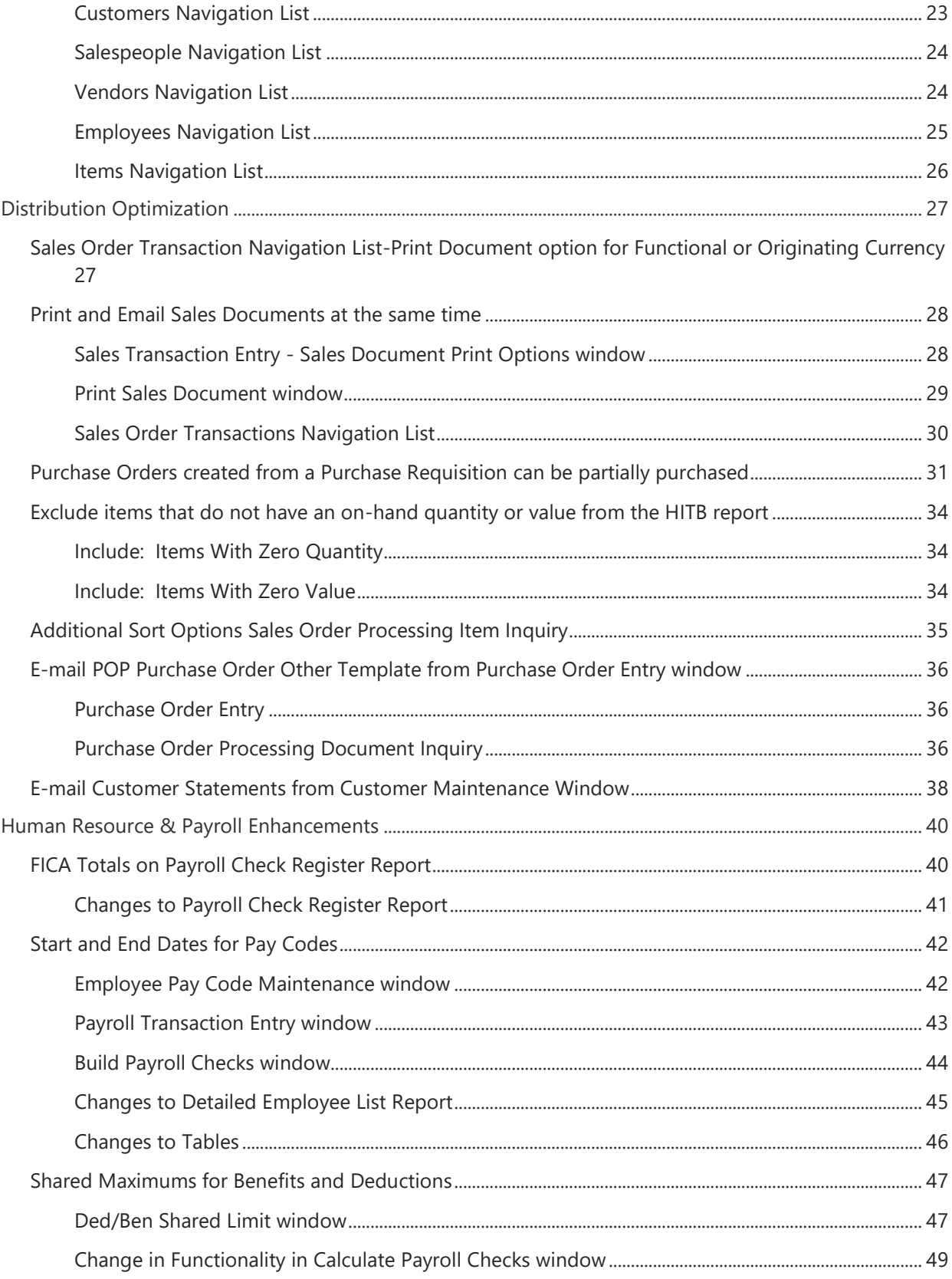

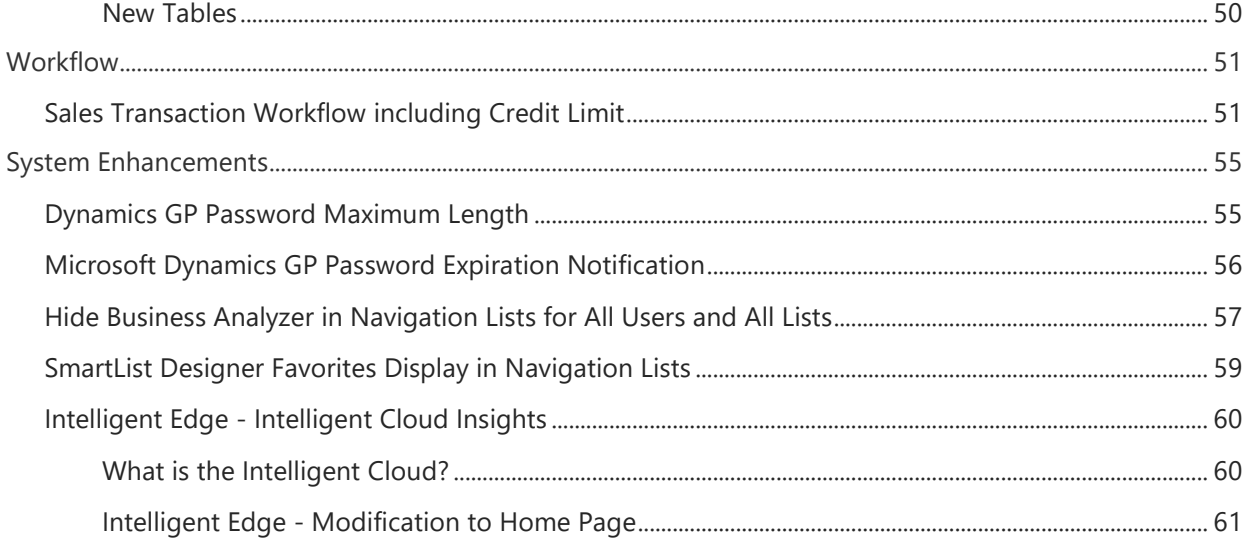

# <span id="page-4-0"></span>Microsoft Dynamics GP 2018 R2 Features

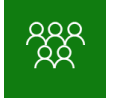

This course/module was created for Partners and Customers.

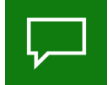

The features for Microsoft Dynamics GP 2018 R2 are built around enhancing the core application and platform.

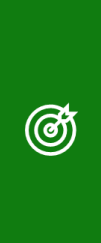

After this course/module you will be able to:

Understand the Microsoft Dynamics GP 2018 R2 Feature key areas: Workflow Financials Human Resource and Payroll **Distribution** 

System Manager

Icons are used throughout this guide to direct you to types of information:

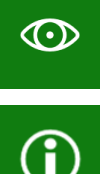

Resource lookup information.  $\bullet$   $\bullet$  An activity for partners.

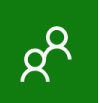

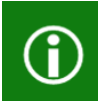

Additional note information.  $\overrightarrow{PQ}$  A group activity.

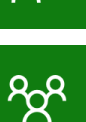

ඟි

## <span id="page-5-0"></span>Financials Enhancements

After this lesson you will be able to:

- Familiarize yourself with the features related to Financial.
- Set Transaction Level Post Through General Ledger.
- Use the option for Monthly Recurring Batches.

### <span id="page-5-1"></span>Monthly and BiMonthly Recurring Batches

With the release of Microsoft Dynamics GP 2018 R2, users can specify whether a Monthly or Bi-Monthly recurring batch should end on the last day of the month in Payables, Receivables, and Inventory Management.

When marked it will automatically set the posting date to the last day of the month. So, if the batch is posted the next posting date would be set to May 31. This is great because before (and without the box checked) it would default the posting date to May 30.

Three windows have been changed to accommodate the new Monthly and Bi-Monthly recurring batch functionality, Receivables, Payables and Inventory batch entry.

> In prior versions of Microsoft Dynamics GP, the next posting date associated with a Monthly batch frequency defaults to 30 days from the previous posting date.

> Similarly, the next posting date associated with a Bi-Monthly batch frequency defaults to 60 days from the previous posting date.

Important Note:

The first time a user enters transactions associated with a batch marked to 'Use the last day of the month': The 'Document Date' associated with those transactions will default to be the 'GP User Date' (lower left hand corner of Microsoft Dynamics GP).

As such, if users want the 'Document Date' to match the 'Posting Date' they will need to update the 'Document Date' field appropriately in the Transaction Entry window.

For every recurrence after the first posting: Microsoft Dynamics GP will automatically update the transaction 'Document Dates' to match the 'Posting Date' associated with the recurring batch.

### <span id="page-6-0"></span>Payables Batch Entry window

The 'Use last day of the month' checkbox was added underneath the Frequency field in the Payables Batch Entry window. To open the Payables Batch Entry window: on the Microsoft Dynamics GP menu, point to Transactions, highlight Purchasing, and click on Batches.

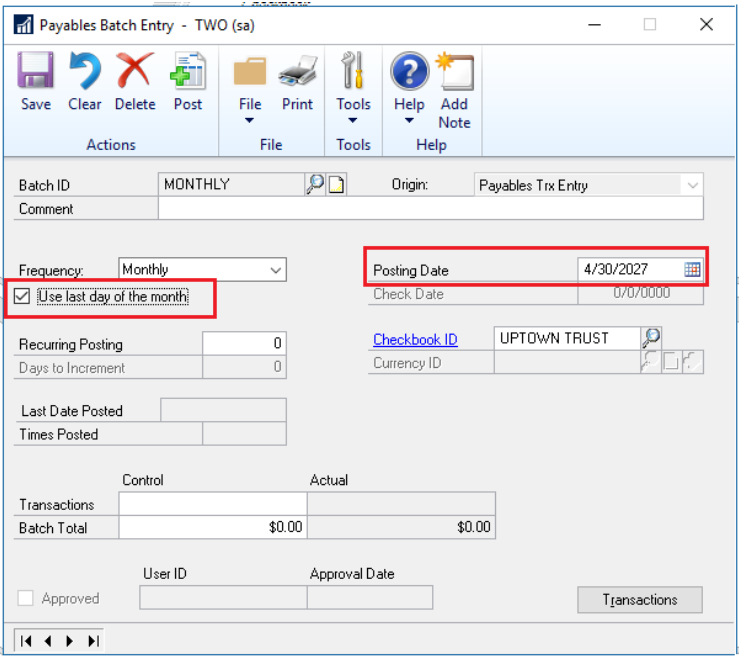

### <span id="page-6-1"></span>Receivables Batch Entry window

The 'Use last day of the month' check box was added underneath the Frequency field in the Receivables Batch Entry window. To open the Receivables Batch Entry window: on the Microsoft Dynamics GP menu, point to Transactions, highlight Sales, and click on Receivables Batches.

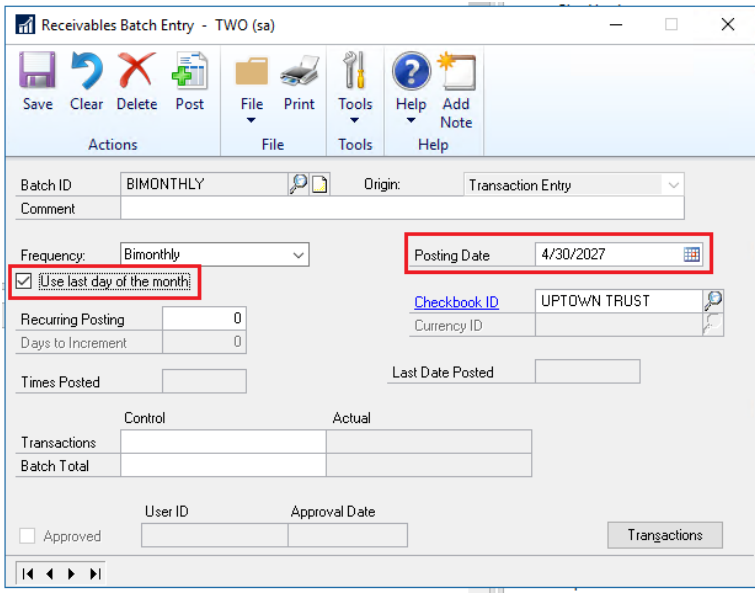

### <span id="page-7-0"></span>Inventory Batch Entry window

The 'Use last day of the month' check box was added underneath the Frequency field in the Inventory Batch Entry window. To open the Inventory Batch Entry window: on the Microsoft Dynamics GP menu, point to Transactions, highlight Inventory, and click on Batches.

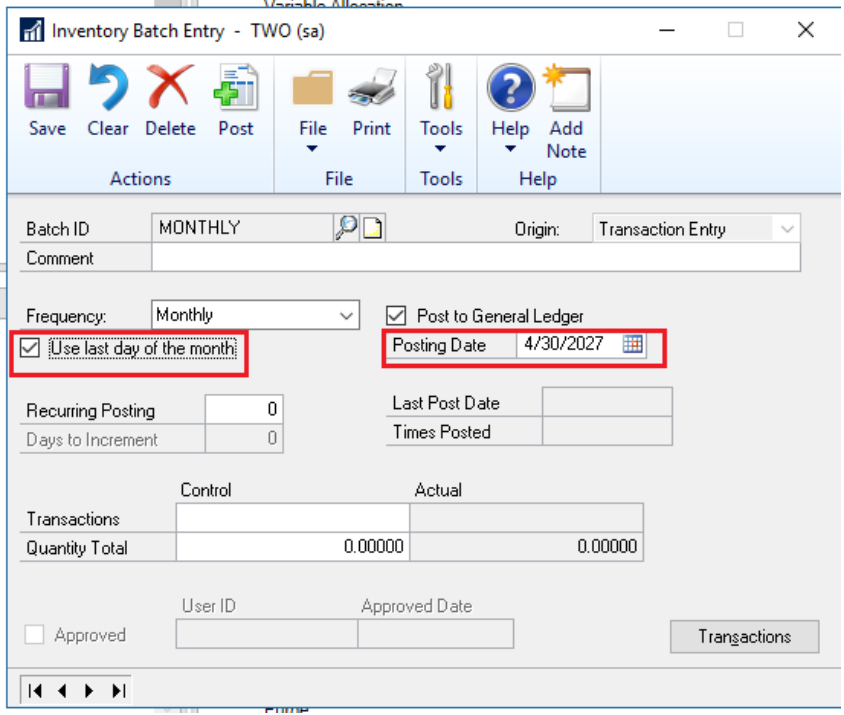

G

Note:

The 'Use last day of the month' option is available only when 'Monthly' or 'Bi-Monthly' Frequency is selected.

When the 'Use last day of the month' option is marked for a Monthly recurring batch, the 'Posting Date' will be the last day of each month (EOM).

When the 'Use last day of the month' option is marked for a Bi-Monthly recurring batch, the 'Posting Date' will be the last day of every other month (EOM).

#### <span id="page-8-0"></span>Changes to Tables

The 'UseLastDayOfMonth' column was added to the SY00500 table to accommodate the new Monthly and Bi-Monthly recurring batch functionality:

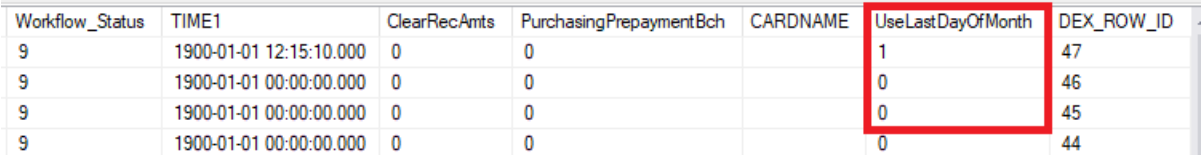

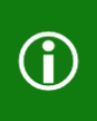

In the SY00500 table:

UseLastDayofMonth = 1 means the 'Use last day of the month' option is marked UseLastDayofMonth = 0 means the 'Use last day of the month' option is not marked

### <span id="page-9-0"></span>Transaction Level Post Through GL

With the release of Microsoft Dynamics GP 2018 R2, users can now 'Post Through GL' at the transaction level in several windows.

An additional option has been added to Posting Setup to allow transactions to post through GL if this option is marked. This means that if this option is marked, transactions will now post all the way through to GL.

# $\mathbf{\widehat{U}}$

In prior versions of Microsoft Dynamics GP, users have the option to 'Post Through GL' for transactions that are saved to batches only (except for Bank Reconciliation).

In previous versions, any transaction posted from a sub-module that was not saved to a batch would automatically create a batch 'waiting to be posted' in General Ledger.

### <span id="page-9-1"></span>Changes to Windows

The 'Post Through General Ledger Files' option has been added immediately under the Allow Transaction Posting option in the Posting Setup window to accommodate the new Transaction Level Post Through GL functionality. To open the Posting Setup window: on the Microsoft Dynamics GP menu, point to Tools, highlight Setup, point to Posting, and click on Posting.

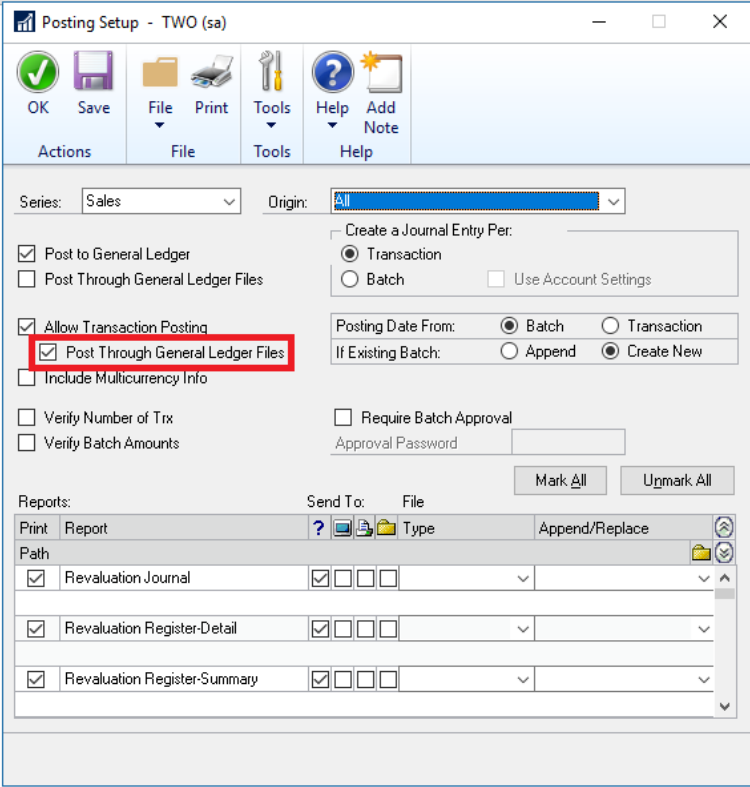

#### Note:

The new Post Through General Ledger Files option will be available only when the Allow Transaction Posting option is marked. Otherwise the Post Through General Ledger Files option will be greyed out.

Here is a list of windows from which users can Post Through General Ledger Files at the transaction level:

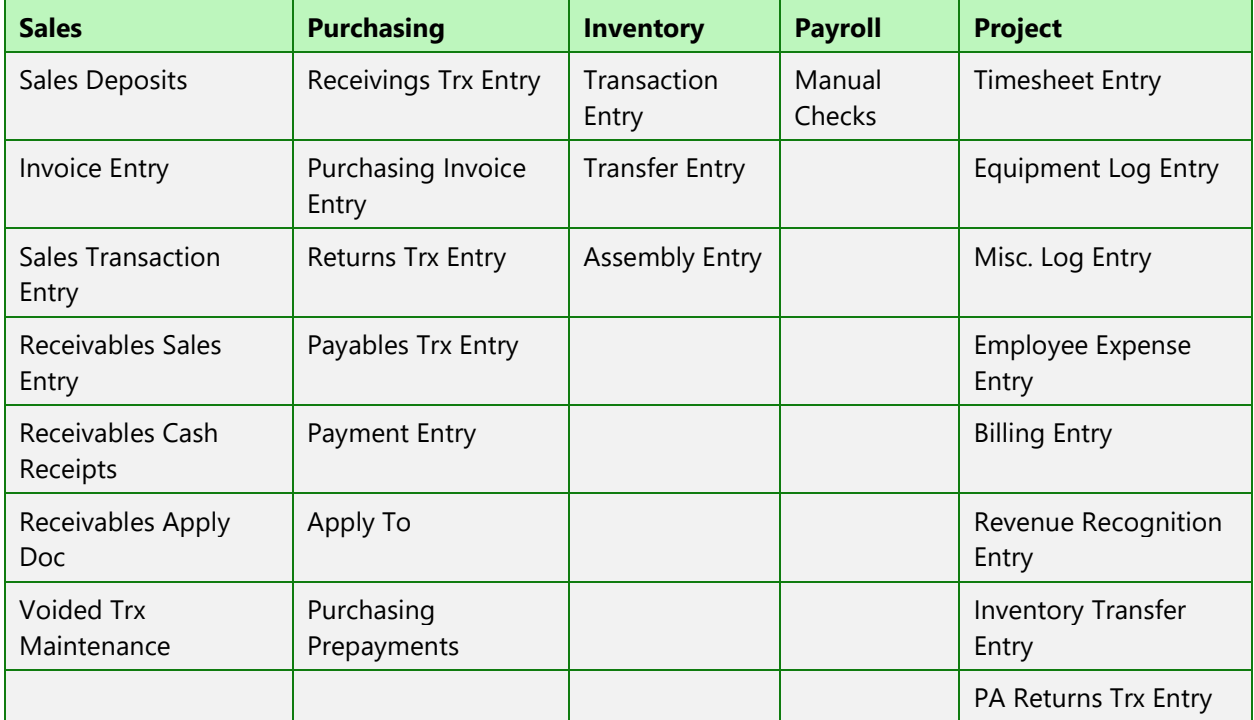

### <span id="page-10-0"></span>Changes to Tables

The 'TRXPostingThruGL' column was added to the SY02300 table to accommodate the new Transaction Level Post Through GL functionality.

በ

In the SY02300 table:

TRXPostingThruGL = 1 means the Post Through General Ledger File option is marked for Transaction Level Posting

TRXPostingThruGL = 0 means the Post Through General Ledger File option is not marked for Transaction Level Posting

## <span id="page-11-0"></span>Checkbook ID Defaults on Computer Check Batch

With the release of Microsoft Dynamics GP 2018 R2, when a Computer Check batch is created from any Payables Payment window, the Checkbook ID will default into the appropriate field in the Payables Batch Entry window.

We are simplifying the default checkbook on batches and making the lookup easier with an option to not see inactive checkbooks.

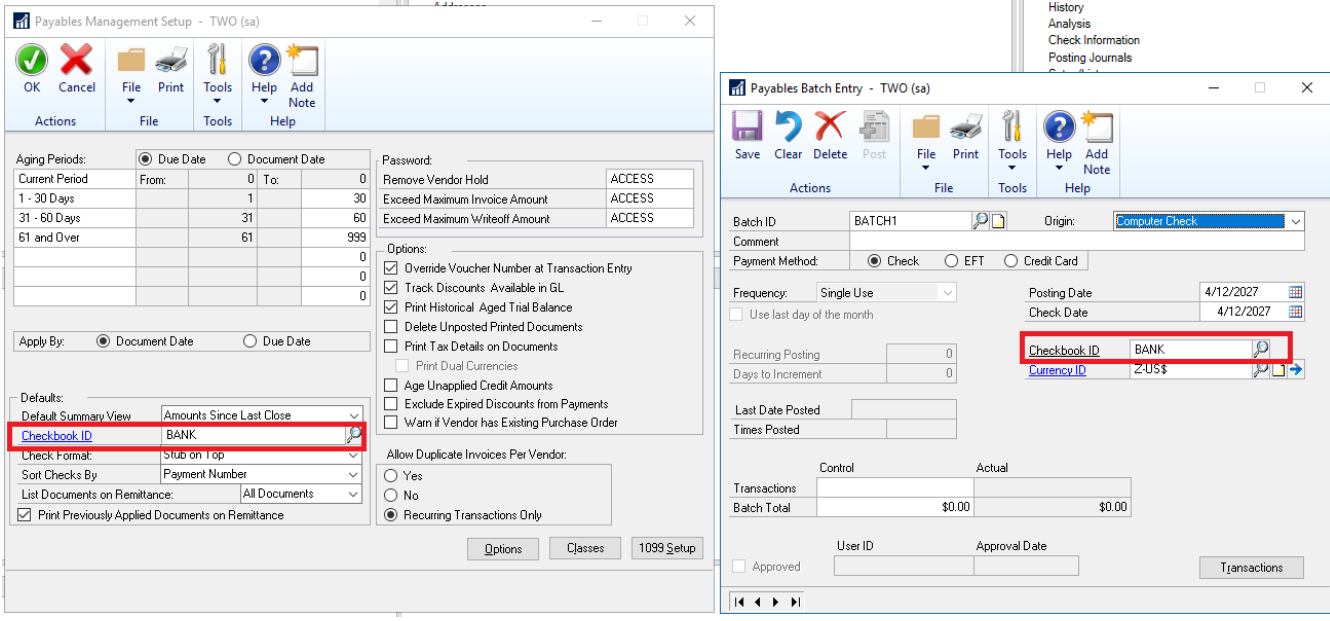

In prior versions of Microsoft Dynamics GP, when a Payables batch is created with a 'Computer Check' origin, the default Checkbook ID does not default into the Payables Batch Entry window.

The Default Checkbook ID for Payables Management is defined in the Payables Management Setup window.

Payables Payment windows from which a Computer Check batch can be created:

- -Build Payment Batch window
- -Edit Payment Batch window
- -Edit Vendor Payment window

## <span id="page-12-0"></span>Option Not to Show Inactive Checkbooks in Lookup Windows

Users can choose to exclude 'Inactive Checkbooks' in the Checkbooks Lookup window with this new feature in Microsoft Dynamics GP 2018 R2.

We are simplifying the default checkbook on batches and making the lookup easier with an option to not see inactive checkbooks.

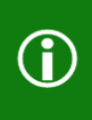

In prior versions of Microsoft Dynamics GP, all Checkbook IDs are displayed in the Checkbooks Lookup window.

In addition to this new feature, users should see improved performance when printing Bank Reconciliation reports.

### <span id="page-12-1"></span>Changes to Windows

The 'Exclude Inactive Checkbooks' option has been added to the Checkbooks Lookup window to accommodate this new functionality.

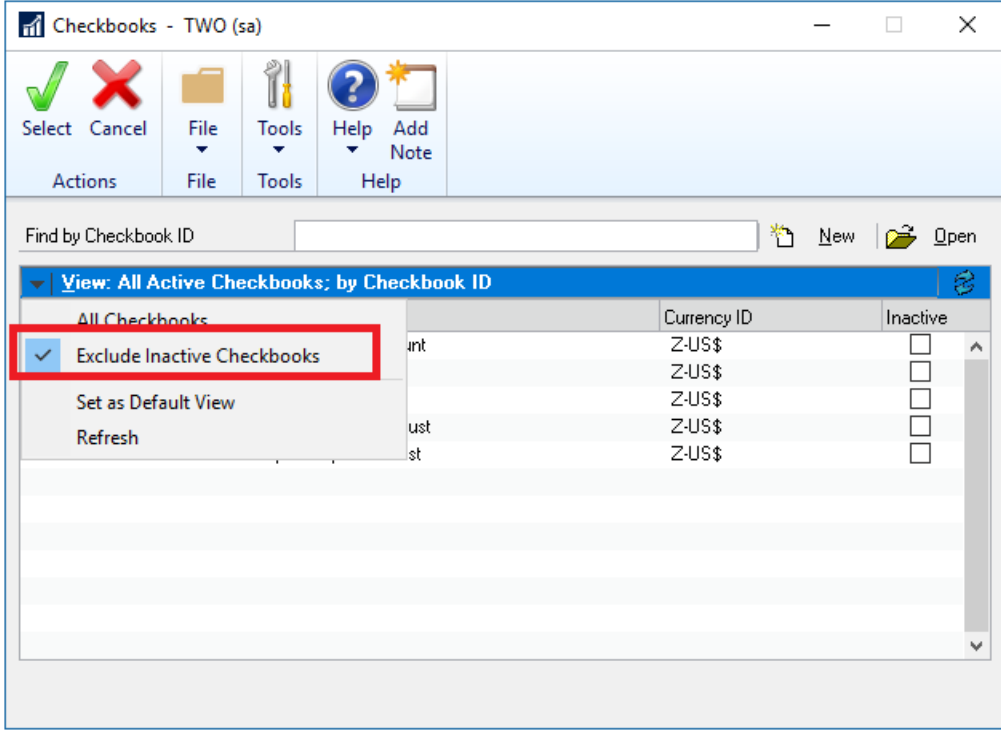

To exclude Inactive Checkbook IDs, click on the black drop-down arrow next to 'View', and click on 'Exclude Inactive Checkbooks'. To save as the 'Default View', simply click on 'Set as Default View' while the checkbox next to 'Exclude Inactive Checkbooks' is viewable.

The Checkbooks Lookup window can be accessed from any window in GP in which there is a Checkbook ID field with a magnified glass next to it.

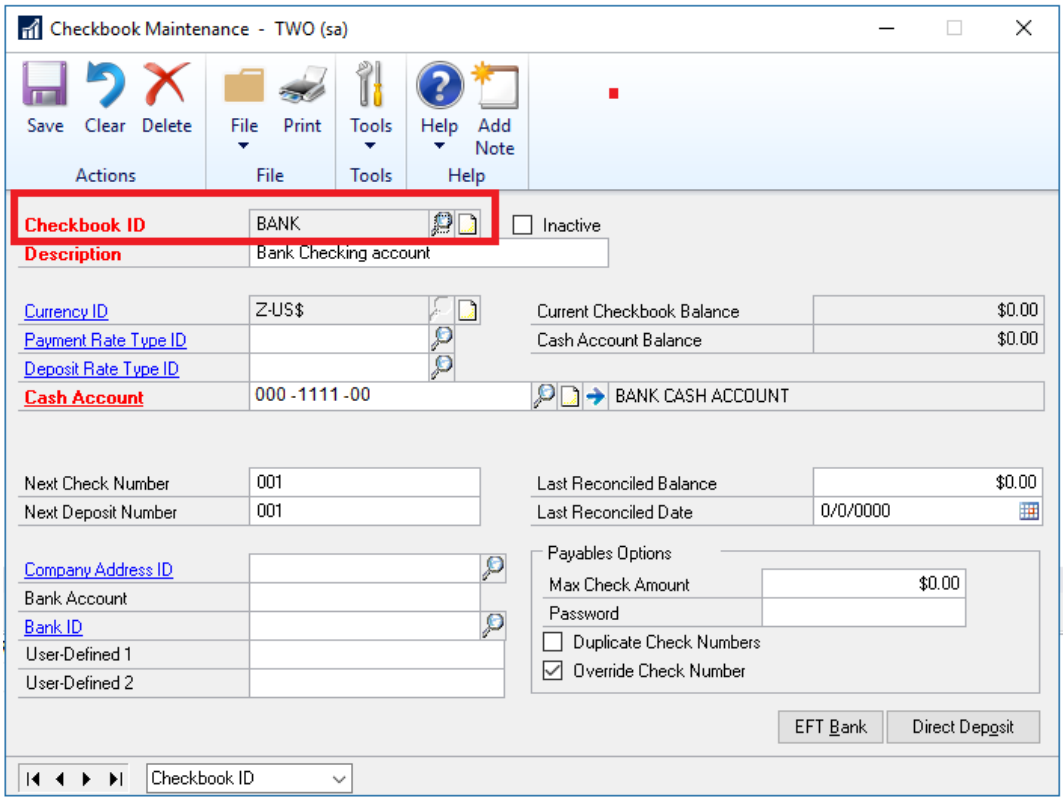

### <span id="page-13-0"></span>Changes to Tables

The 'Default View' field in the ASIEXP99 table (DYNAMICS database) will be a 2 when 'Exclude Inactive Checkbooks' is the Default View. There are no changes to table structure with this new functionality.

## <span id="page-14-0"></span>Add Vendor Document Number to Purchasing All-In-One View Window

With the release of Microsoft Dynamics GP 2018 R2, users can now view the 'Applied-To Document Number' associated with Payments, Credit Memos, and Returns in the Purchasing All-In-One View window.

The All-in-One View is great for viewing related documents but most times the vendor document number is the one known, not the document number. Therefore, it has been added in the payments and credit documents columns for easy reference.

To open the Purchasing All-In-One View window: on the Microsoft Dynamics GP menu, point to Inquiry, highlight Purchasing, and click on Purchasing All-In-One View.

To view the 'Document Number' of an Invoice/Finance Charge/Misc. Charge, simply click the black arrow in the lower right-hand corner of the Payment/Return/Credit Memo to expand the view.

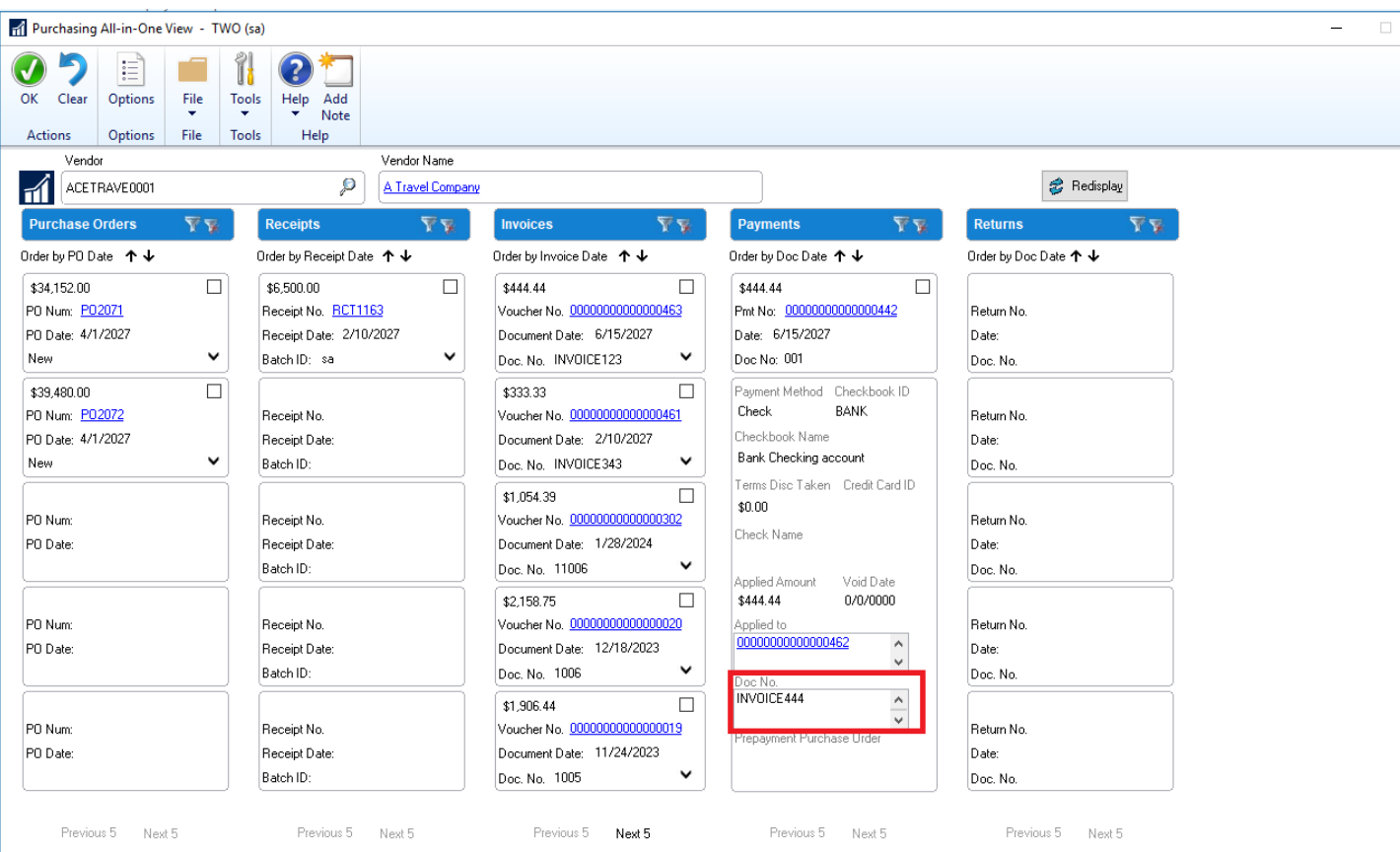

## <span id="page-15-0"></span>Display Vendor Hold Status When Entering Transactions and in Inquiry Windows

In Microsoft Dynamics GP 2018 R2, users can now easily tell whether a vendor is on 'Hold' in the following windows: Payables Vendor Inquiry, Payables Transaction Inquiry - Vendor, Purchasing All-in-One View, and Payables Transaction Entry Zoom.

This is like the customer hold status implemented in an earlier version of Microsoft Dynamics GP.

Additionally, Microsoft Dynamics GP will now throw a warning message when a user attempts to enter a transaction when the vendor is on hold, "Vendor XXXX is currently on hold. Do you want to continue?":

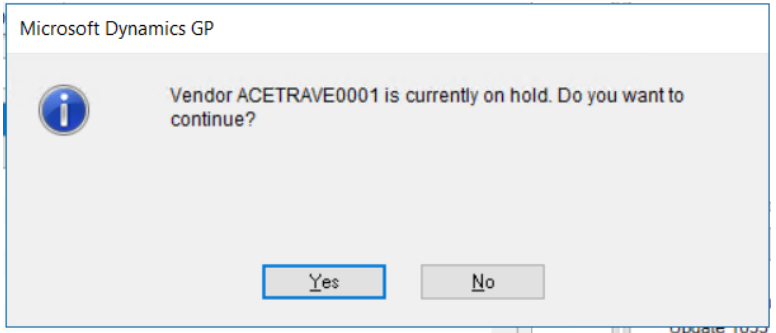

#### Changes to Windows

Some windows were changed to allow users the ability to easily tell whether a vendor is on 'Hold'. The following are those windows:

#### <span id="page-15-1"></span>Payables Transaction Inquiry - Vendor window

A red icon was added between the Vendor ID label and the Vendor ID field in the Payables Transaction Inquiry - Vendor window. To open the Payables Transaction Inquiry - Vendor window: On the Microsoft Dynamics GP menu, highlight Inquiry, point to Purchasing, and click on Transaction by Vendor.

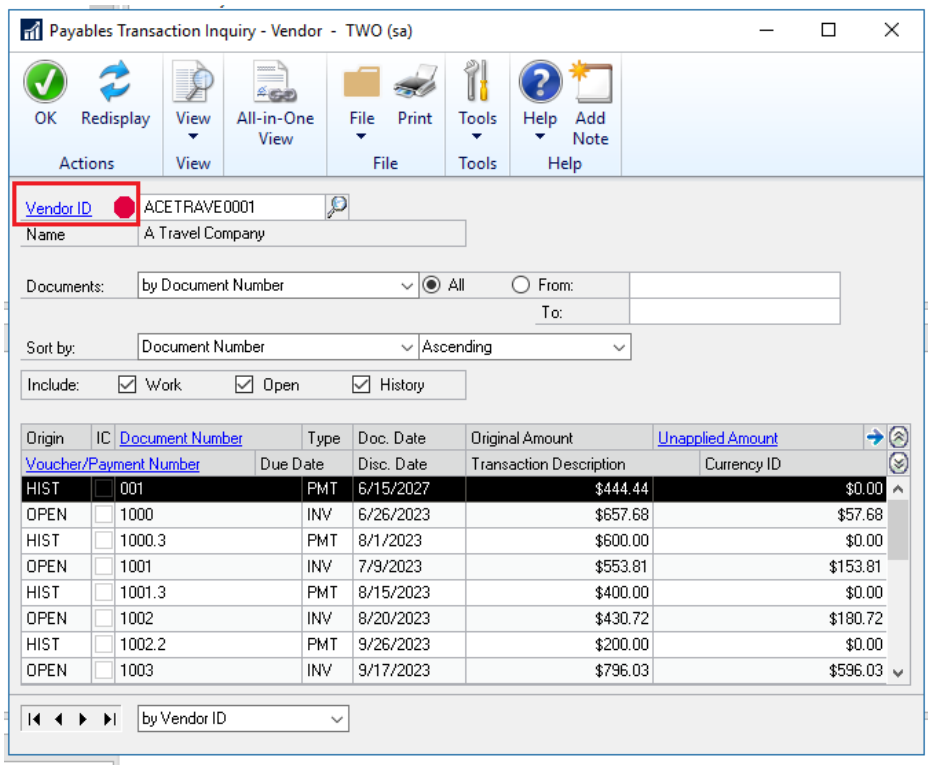

If the vendor is on 'Hold' the red icon will be displayed. If the vendor is not on hold, the red icon will not be displayed.

### <span id="page-16-0"></span>Purchasing All-in-One View window

A red icon was added to the right of the Vendor Name field in the Purchasing All-in-One View window. To open the Purchasing All-in-One View window: On the Microsoft Dynamics GP menu, highlight Inquiry, point to Purchasing, and click on Purchasing All-in-One View.

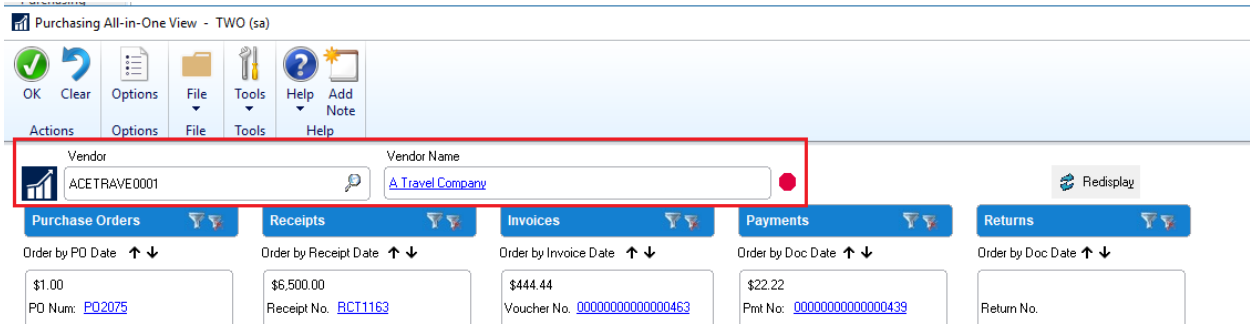

### <span id="page-17-0"></span>Payables Transaction Entry Zoom windows

A red icon was added to Payables Transaction Entry Zoom windows as well. To open the Payables Transaction Entry Zoom window, while the desired record is highlighted, simply click on either the 'Document Number' or the 'Voucher/Payment Number' field to drill back to the Payables Transaction Entry Zoom window.

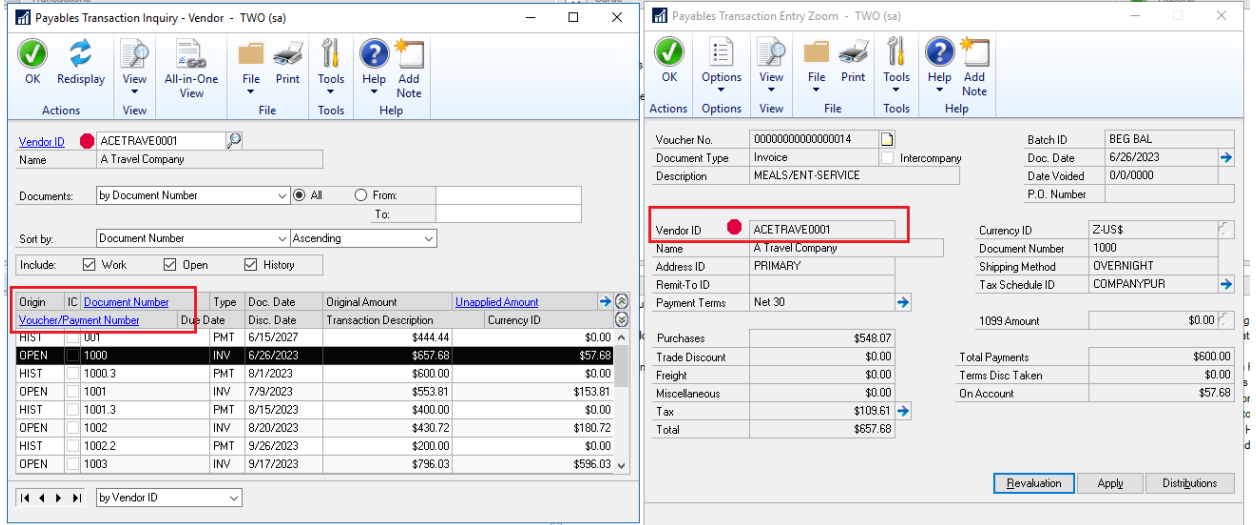

### <span id="page-17-1"></span>Payables Vendor Inquiry window

A red icon was added to Payables Vendor Inquiry. To open the Payables Vendor Inquiry window: On the Microsoft Dynamics GP Purchasing menu, highlight Inquiry, point to Purchasing, and click on Vendor.

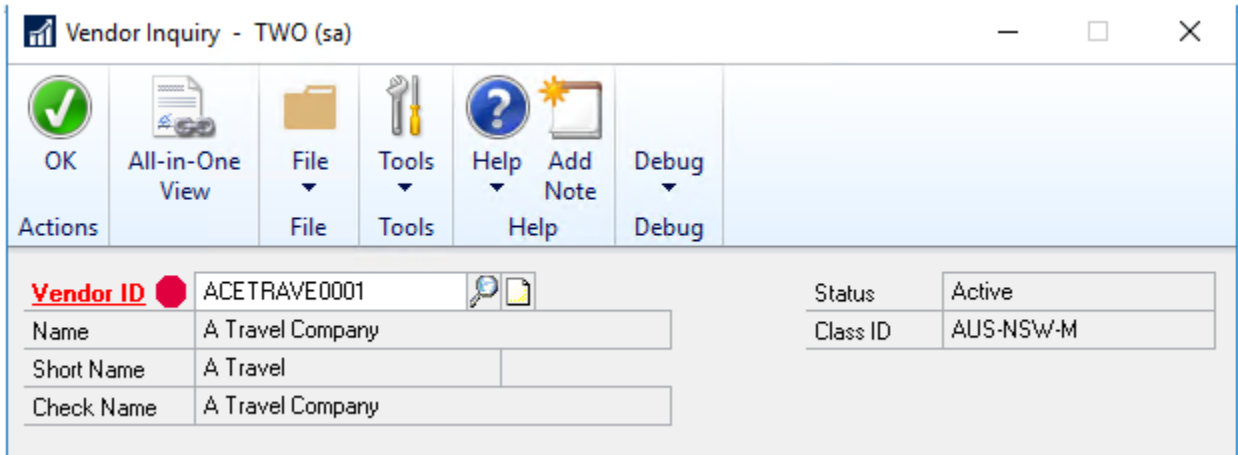

## <span id="page-18-0"></span>Retain Ship-To-Address Name with Customer Modifier

In Microsoft Dynamics GP 2018 R2, the 'Ship-To-Address Name' is retained when a customer is modified with the Customer Combiner and Modifier Utility. To open the Customer Combiner and Modifier Utility: On the Microsoft Dynamics GP menu, highlight Tools, point to Utilities, select Sales, and click on Customer Combiner and Modifier.

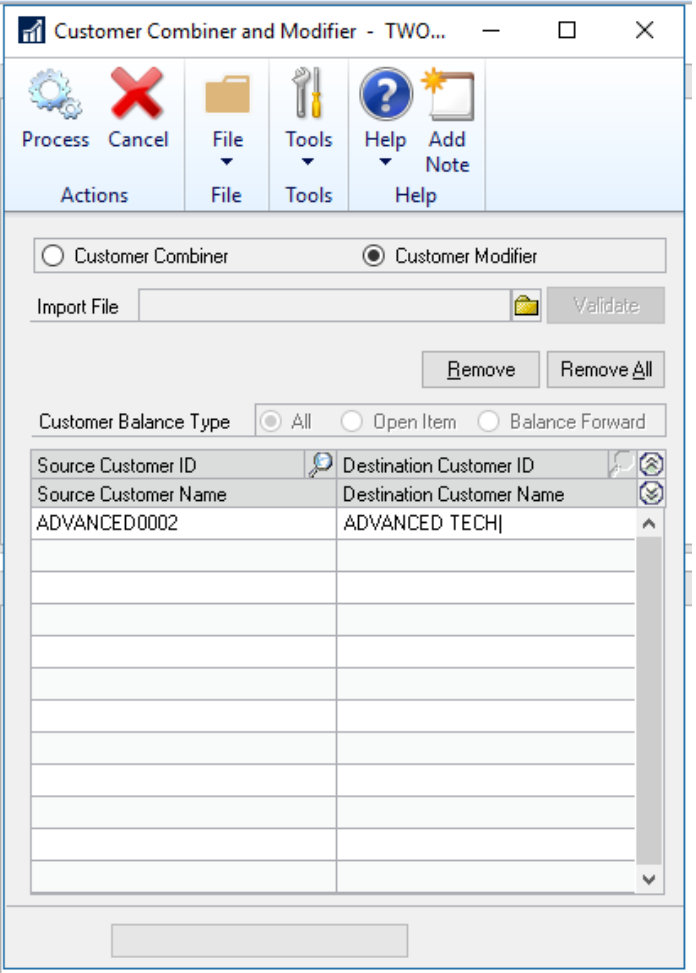

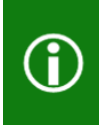

In prior versions of Microsoft Dynamics GP, the Ship-To-Address Name field was removed when a customer is modified with the Customer Combiner and Modifier Utility.

The Ship-To-Address Name is located on the Customer Address Maintenance window. To open the Customer Address Maintenance window: On the Microsoft Dynamics GP menu, highlight Cards, point to Sales, and click on Addresses.

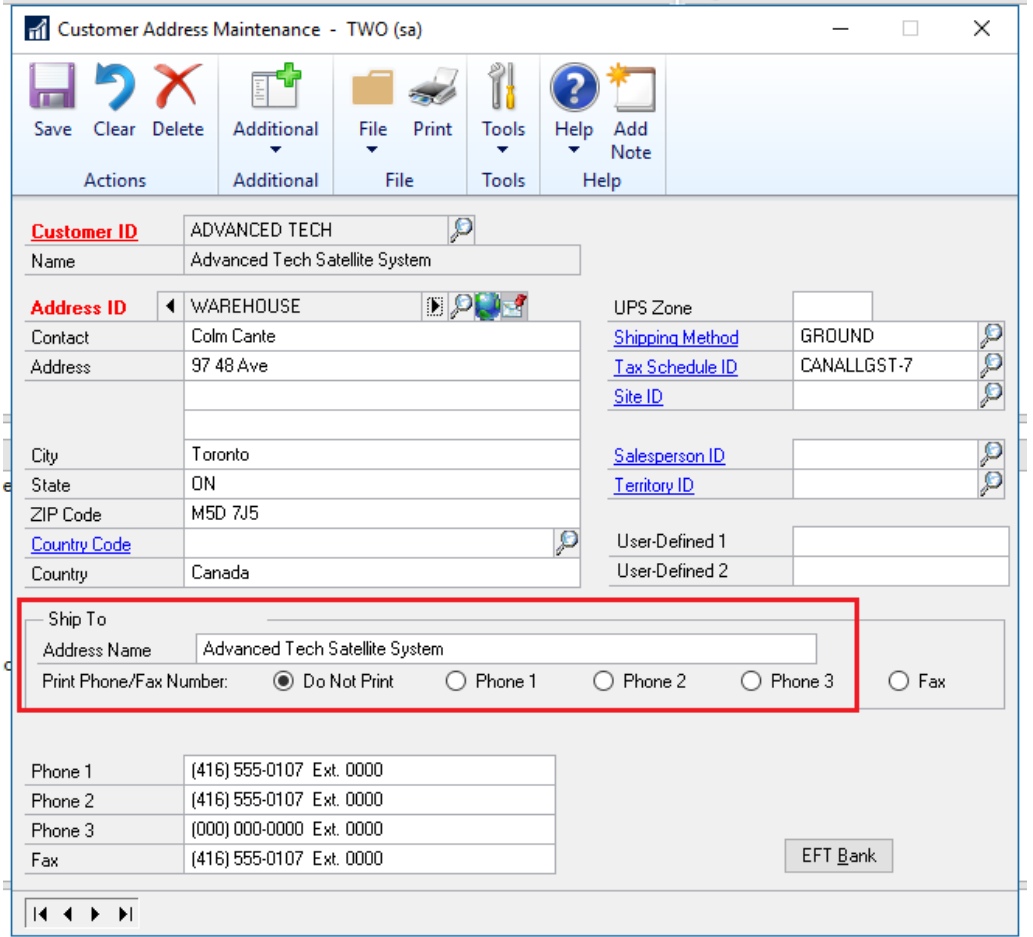

## <span id="page-20-0"></span>Option to Not Allow Duplicate Check Numbers for Bank Transaction Entry, Miscellaneous Checks, and Payroll Manual Checks

With the release of Microsoft Dynamics GP 2018 R2, it is possible to prevent using a duplicate check number in the Bank Transaction Entry, Miscellaneous Checks, and the Payroll Manual Check-Adjustment Entry windows.

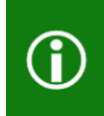

When the 'Duplicate Check Numbers' option is unmarked: Microsoft Dynamics GP will prevent users from using a duplicate check number in the Bank Transaction Entry, Miscellaneous Checks, and the Payroll Manual Check-Adjustment Entry windows

### <span id="page-20-1"></span>Checkbook Maintenance window

Functionality associated with the 'Duplicate Check Numbers' field in the Checkbook Maintenance window has been updated to accommodate this feature. To open the Checkbook Maintenance window: On the Microsoft Dynamics GP menu, highlight Cards, point to Financial, and click on Checkbook.

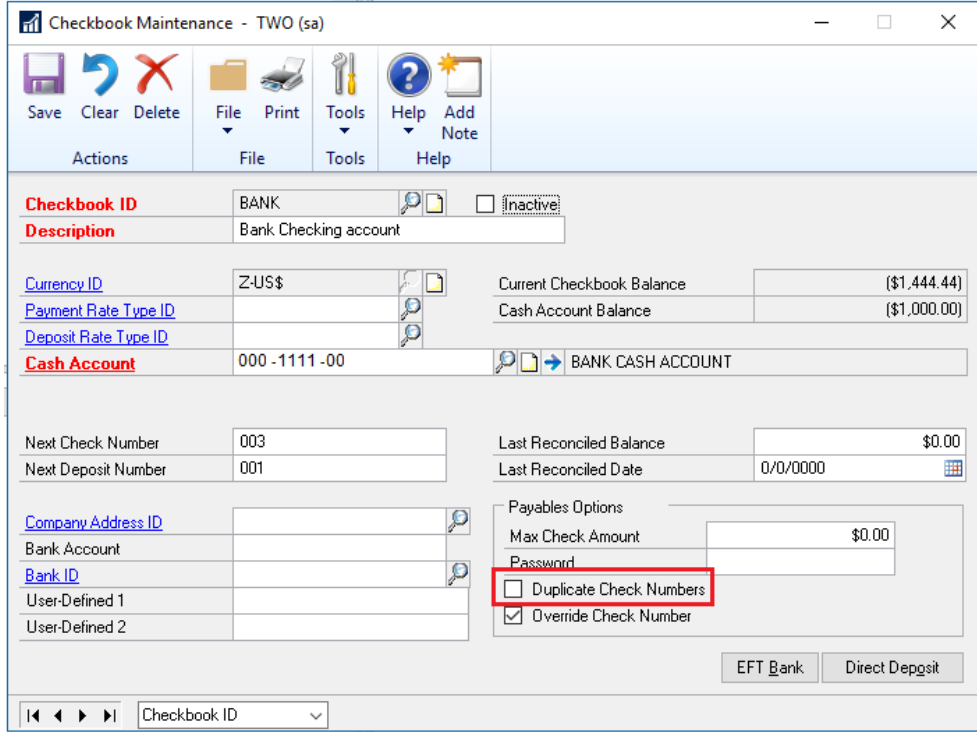

### <span id="page-21-0"></span>Miscellaneous Check window

The 'Check No.' field in the Miscellaneous Checks window has been updated to accommodate this feature. To open the Miscellaneous Checks window: On the Microsoft Dynamics GP menu, highlight Transactions, point to Financial, and click on Miscellaneous Check.

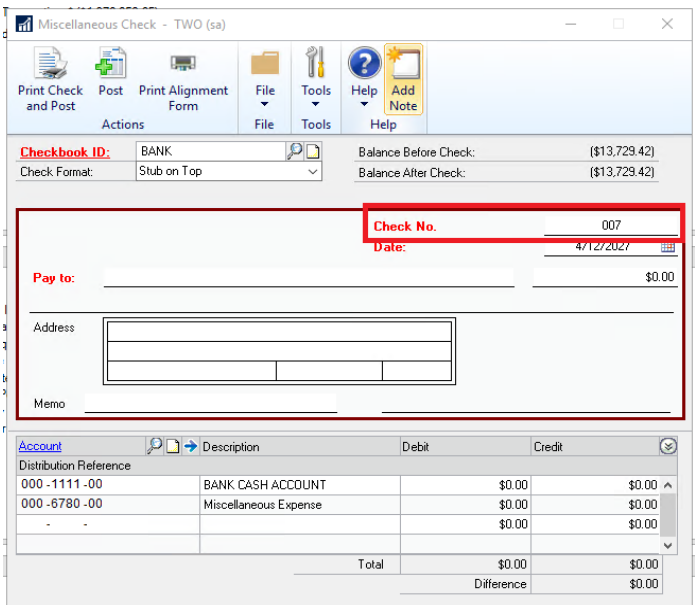

### <span id="page-21-1"></span>Bank Transaction Entry window

The 'Number' field in the Bank Transaction Entry window has been updated to accommodate this feature. To open the Bank Transaction Entry window: On the Microsoft Dynamics GP menu, highlight Transactions, point to Financial, and click on Bank Transactions.

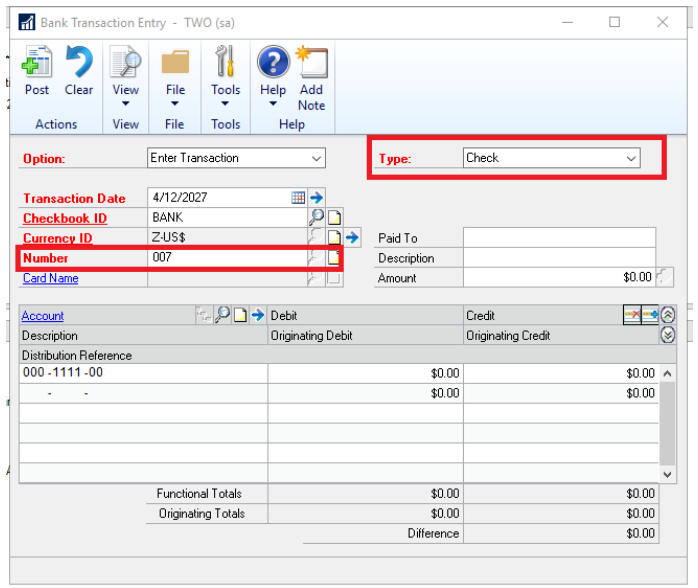

### <span id="page-22-0"></span>Payroll Manual Check-Adjustment Entry window

The 'Check Number' field in the Payroll Manual Check-Adjustment Entry window has been updated to accommodate this feature. To open the Payroll Manual Check-Adjustment Entry window: On the Microsoft Dynamics GP menu, highlight Transactions, point to Payroll, and click on Manual Check.

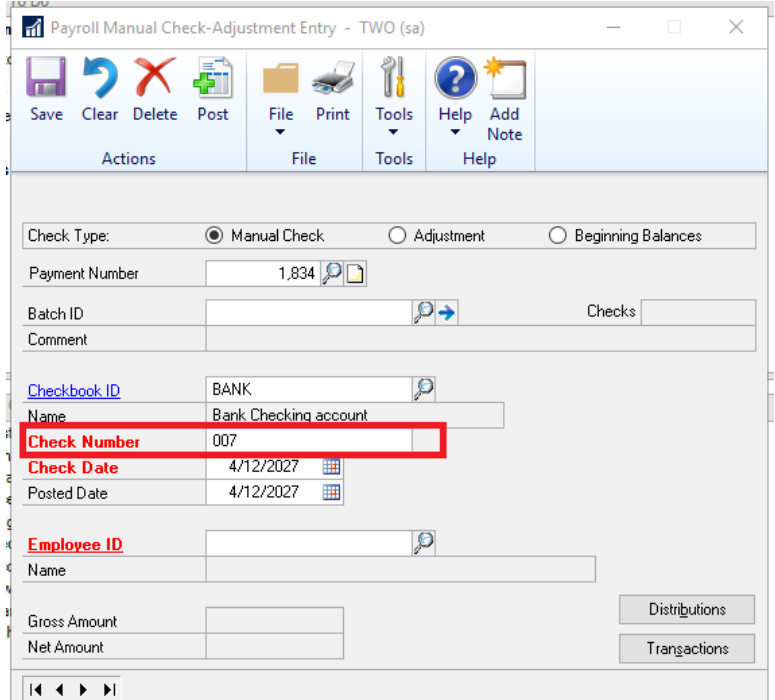

In all noted cases below:

When the user tabs off the 'Check Number' field in the Payroll Manual Check-Adjustment Entry window

Or

When a user tabs off the 'Check No.' field in the Miscellaneous Checks window

Or

When the 'Type' is 'Check' and the user tabs off the Number field in the Bank Transaction Entry window

If the 'check number' has already been used the user will receive the following error, "*This check number has been used*". The user will have to enter an unused check number to successfully post the transaction.

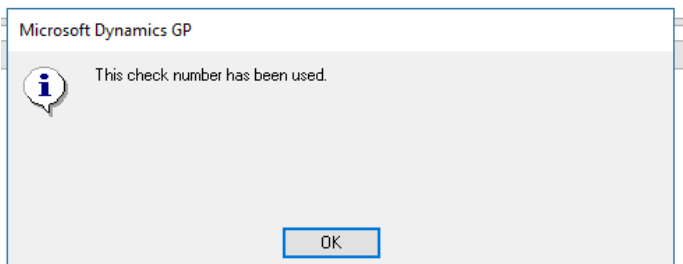

### <span id="page-23-0"></span>New SmartList for Deposits Associated with Unposted Sales Transactions

With the release of Microsoft Dynamics GP 2018 R2, users can easily view deposit amounts associated with unposted Sales Order Invoices and Orders via the new 'Deposits on Unposted Sales Transactions' SmartList.

#### SmartList window

The 'Deposits on Unposted Sales Transactions' default SmartList is a new option under Sales Transactions so you can quickly see customers that have put a deposit on a sales transaction, but the sales transaction hasn't been posted. No more searching through the sales records to see the deposits, now you have a new SmartList to view the details. To open the SmartList window: On the Microsoft Dynamics GP menu, click on SmartList.

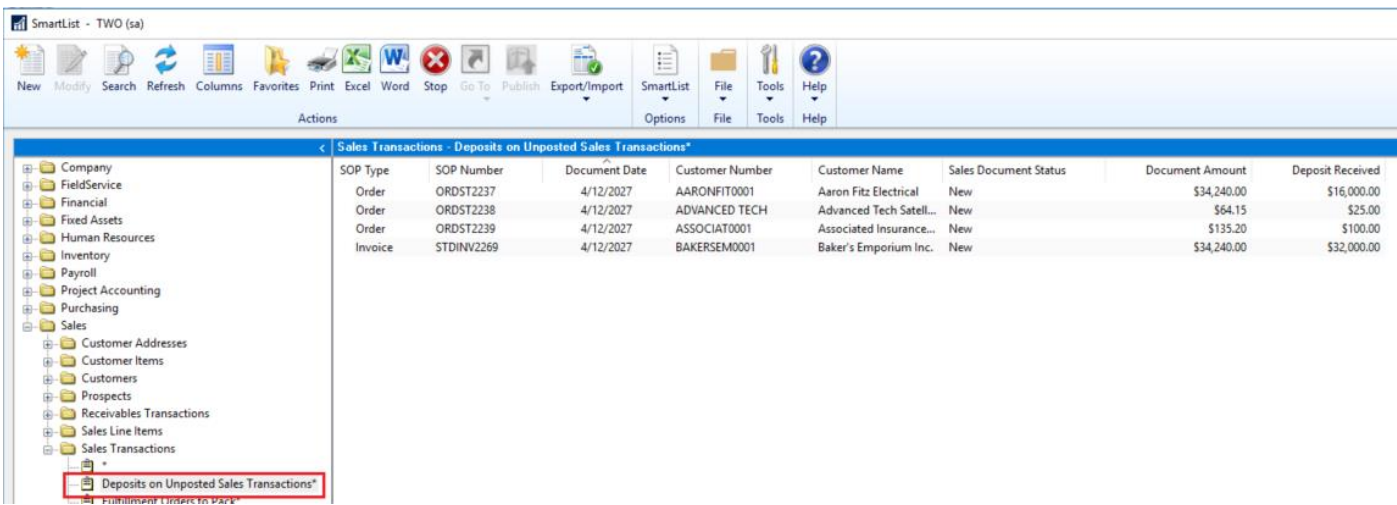

This new default SmartList is filtered to look at Sales Order WORK transactions (SOP10100) with a 'Deposit Received' amount (DEPRECVD field) greater than zero.

## <span id="page-24-0"></span>Inactivate/Reactivate Master Records from Navigation List

In Microsoft Dynamics GP 2018 R2, users can inactive and reactivate master records for Accounts, Checkbooks, Customers, Sales People, Vendors, Employees, and Items from Navigation Lists. Additionally, users can inactive one employee at a time from Navigation Lists.

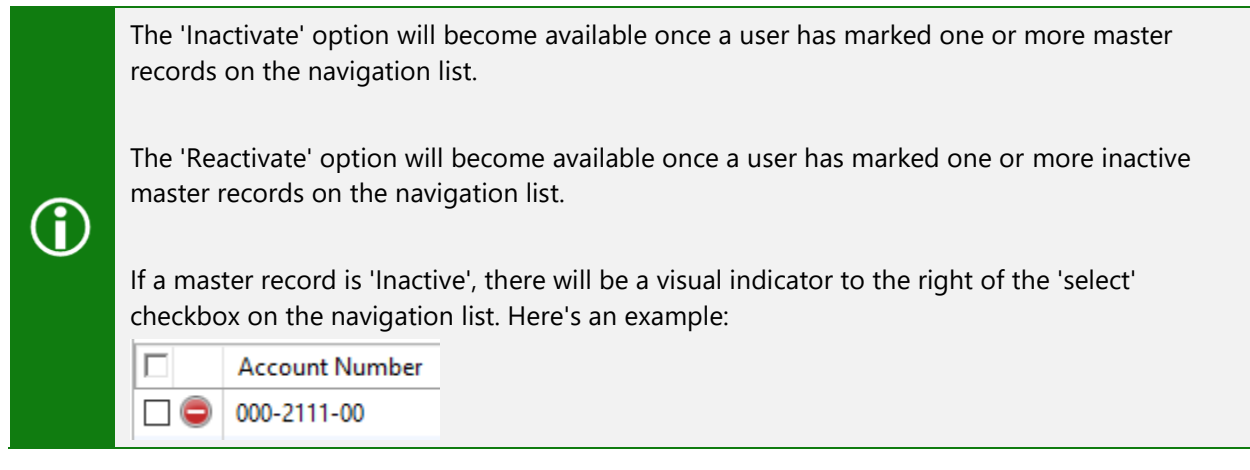

For each of the different types of master records: Microsoft Dynamics GP will check to ensure the record meets appropriate criteria to be inactivated. The 'Inactivate' option follows existing rules and logic in Microsoft Dynamics GP for each master record type.

Users will be notified whether the inactivation/reactivation succeeded or failed via the yellow status bar at the top of the list. If 'Inactivate' or 'Reactivate' fails, users can print a Status Message Detail report to get more information around why it failed.

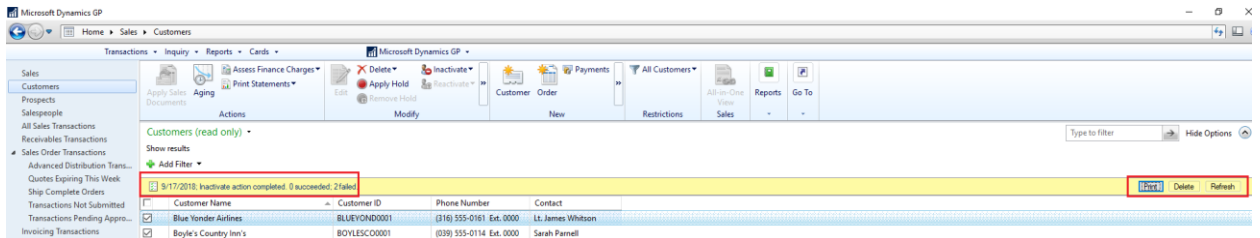

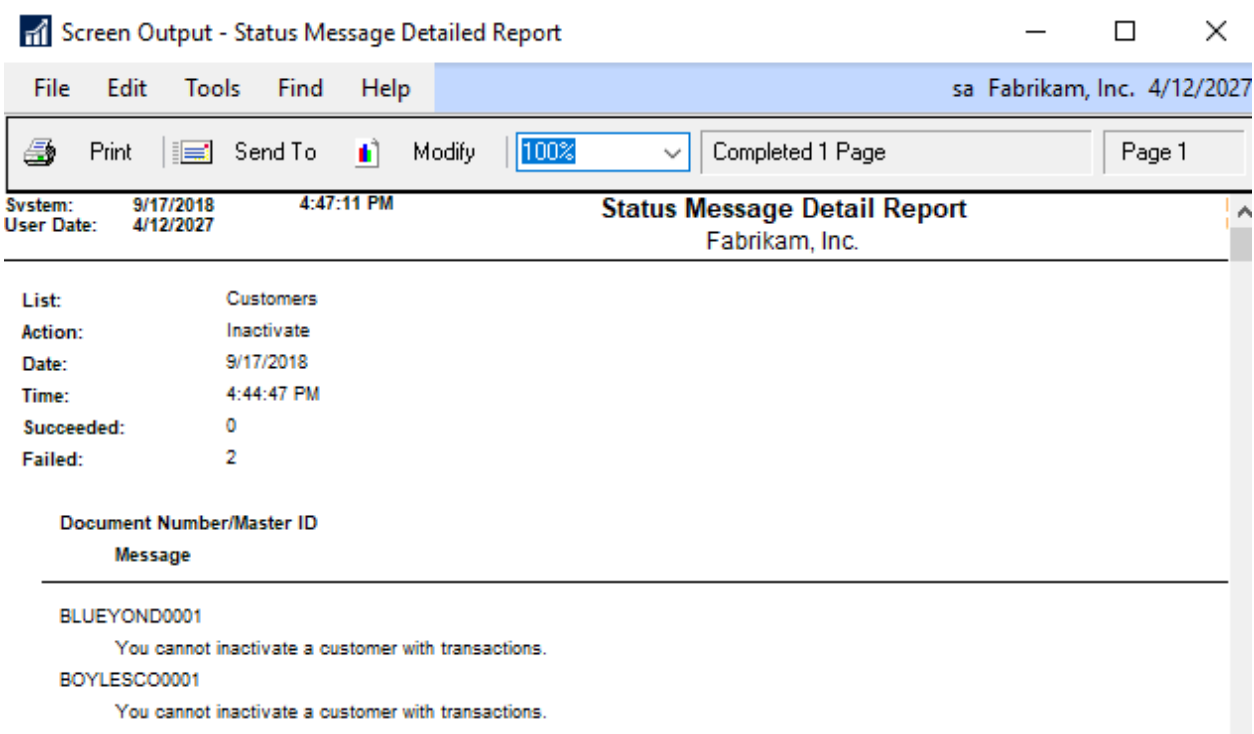

#### Changes to Navigation List windows

Navigation List windows have been changed accommodate inactivating and reactivating master records in Navigation Lists. The following are those windows:

#### <span id="page-25-0"></span>Accounts Navigation List

'Inactivate' and 'Reactivate' options have been added to the Modify section of the Accounts Navigation List window. To open the Accounts Navigation List window: After clicking on the Financial button on the left-hand side of GP, click on Accounts in the Navigation Pane.

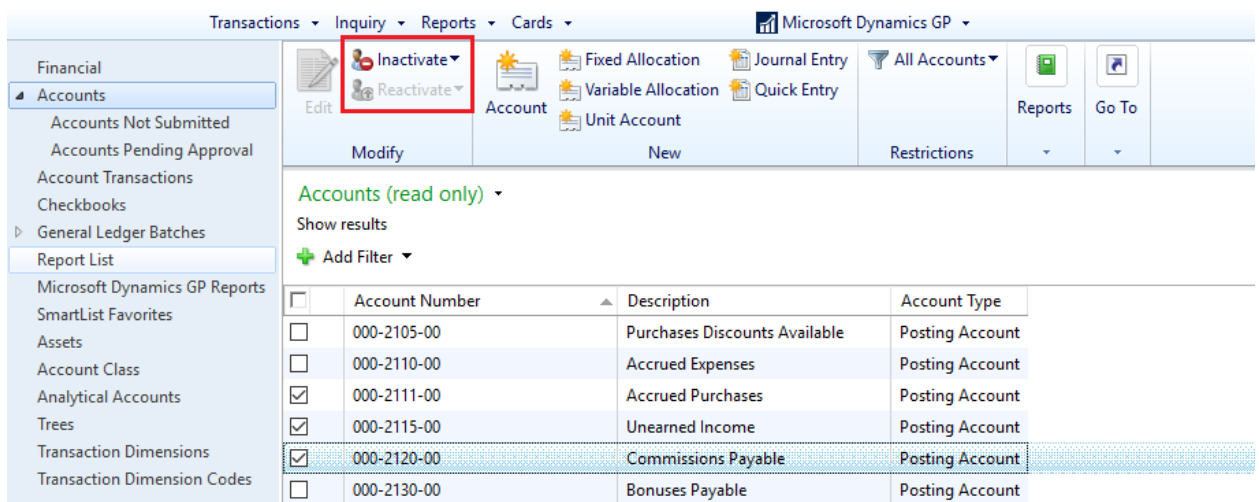

### <span id="page-26-0"></span>Checkbooks Navigation List

'Inactivate' and 'Reactivate' options have been added to the Modify section of the Checkbooks Navigation List window. To open the Checkbooks Navigation List window: After clicking on the Financial button on the left-hand side of GP, click on Checkbooks in the Navigation Pane.

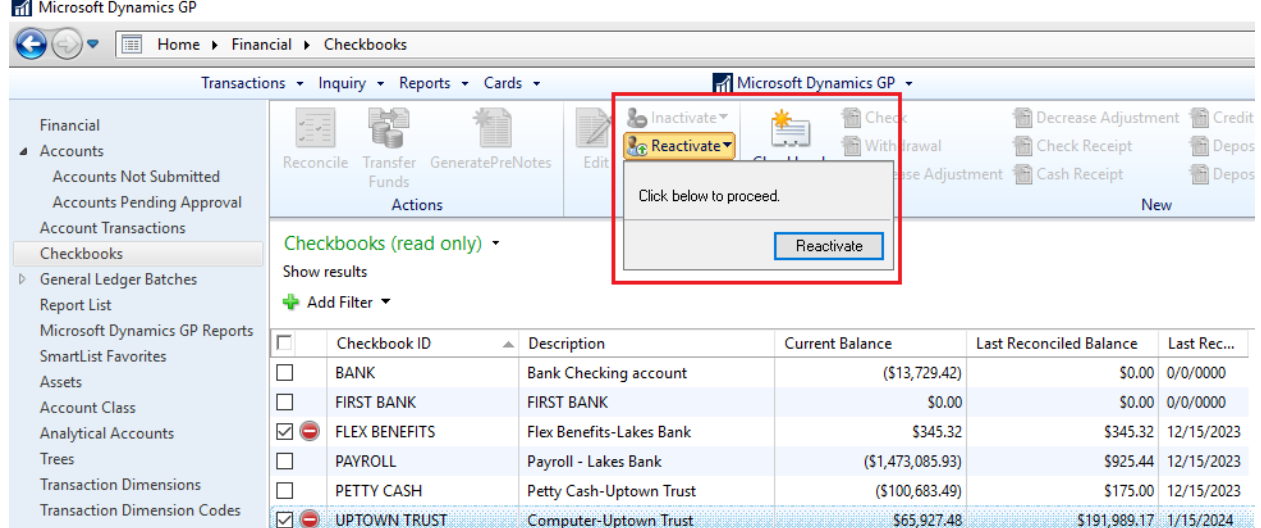

### <span id="page-26-1"></span>Customers Navigation List

'Inactivate' and 'Reactivate' options have been added to the Modify section of the Customers Navigation List window. To open the Customers Navigation List window: After clicking on the Sales button on the left-hand side of GP, click on Customers in the Navigation Pane.

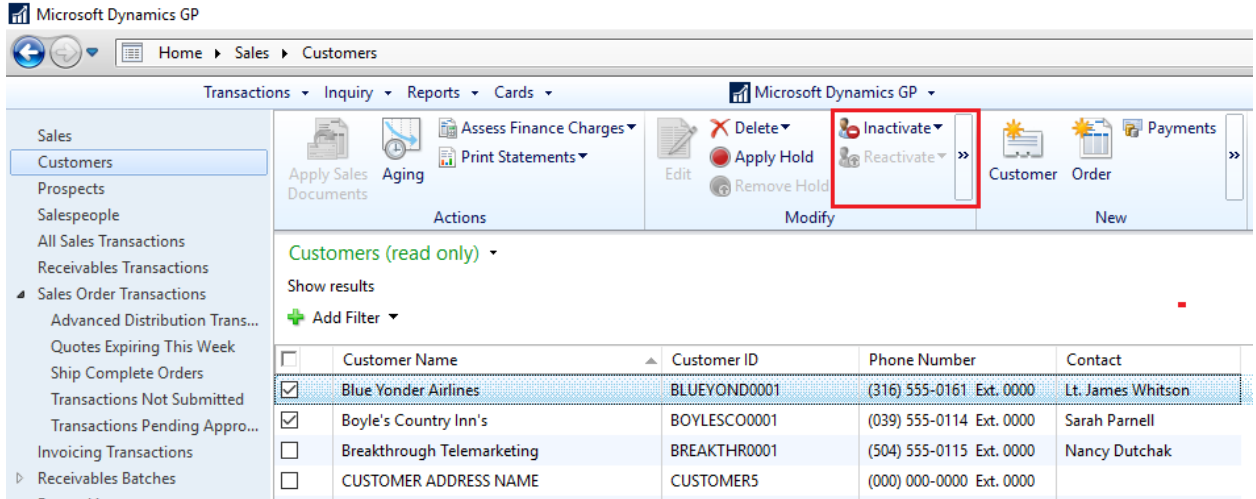

### <span id="page-27-0"></span>Salespeople Navigation List

'Inactivate' and 'Reactivate' options have been added to the Modify section of the Salespeople Navigation List window. To open the Salespeople Navigation List window: After clicking on the Sales button on the left-hand side of GP, click on Salespeople in the Navigation Pane.

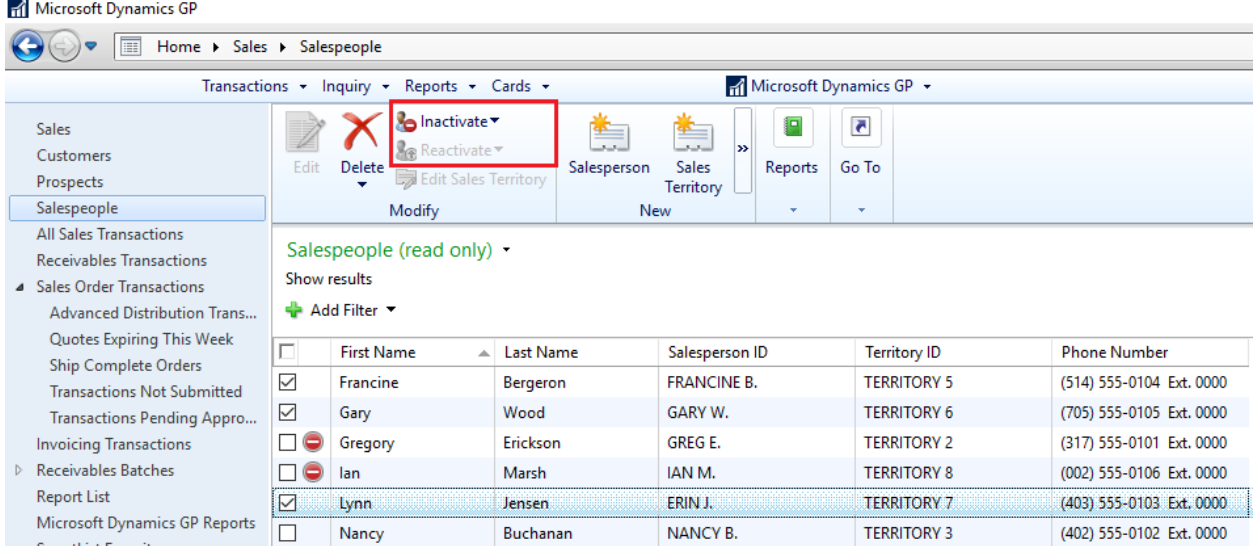

### <span id="page-27-1"></span>Vendors Navigation List

'Inactivate', 'Reactivate', and 'Temporary' options have been added to the Modify section of the Vendors Navigation List window. To open the Vendors Navigation List window: After clicking on the Purchasing button on the left-hand side of GP, click on Vendors in the Navigation Pane.

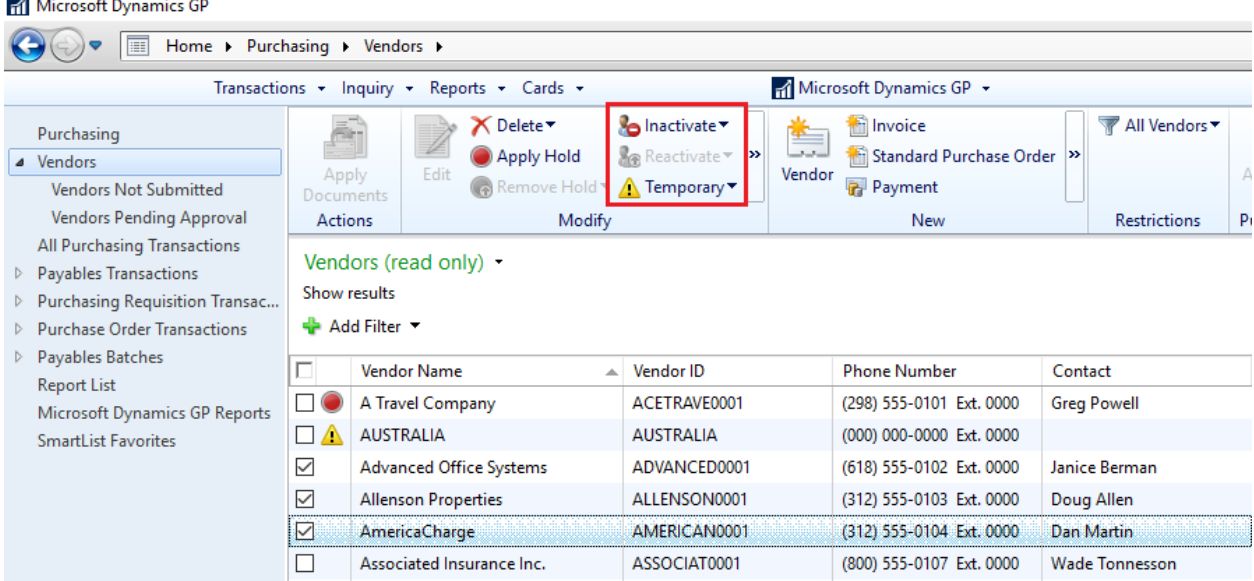

#### <span id="page-28-0"></span>Employees Navigation List

'Inactivate' and 'Reactivate' options have been added to the Modify section of the Employees Navigation List window. To open the Employees Navigation List window: After clicking on the HR & Payroll button on the left-hand side of GP, click on Employees in the Navigation Pane.

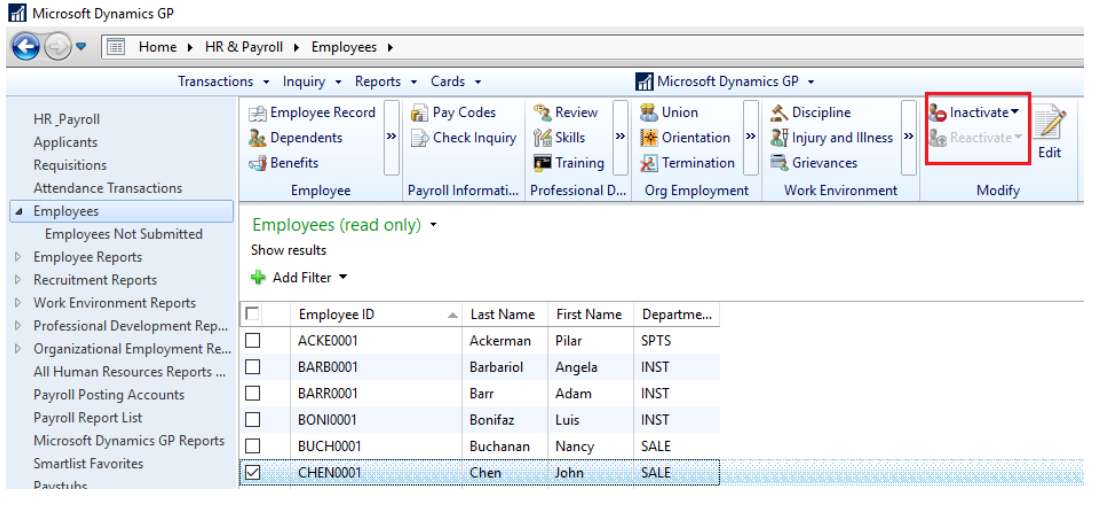

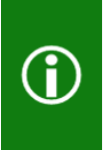

Employees must be inactivated/reactivated one at a time. If more than one Employee ID is selected, the 'Inactivate' and 'Reactivate' options are grayed out. When a user clicks on the 'Inactivate' or 'Reactivate' option, the Employee Maintenance window will automatically open.

When you choose to Inactivate an employee enter the appropriate information in the 'Date Inactivated' and 'Reason' fields, and then click Save in the Employee Maintenance window.

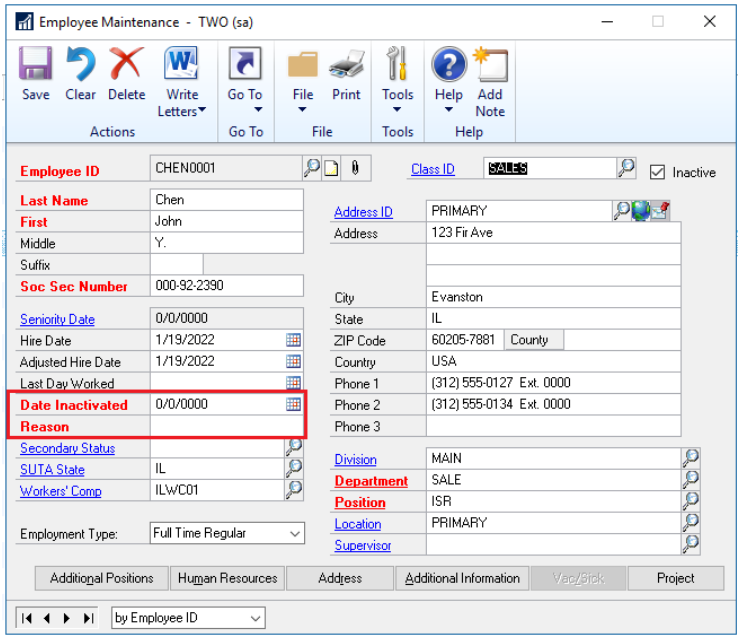

When you choose to Reactivate an employee click Save in the Employee Maintenance window, and then select exactly what should be reactivated in the Reactivate Employee window:

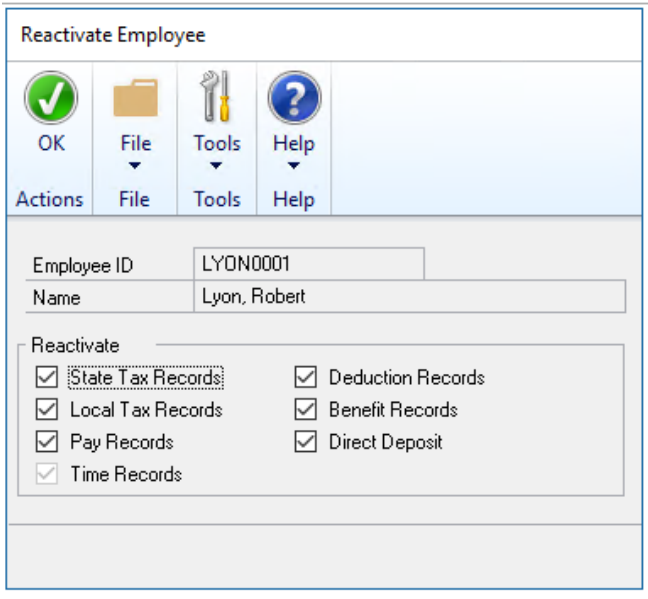

### <span id="page-29-0"></span>Items Navigation List

'Inactivate' and 'Reactivate' options have been added to the Modify section of the Items Navigation List window. To open the Items Navigation List window: After clicking on the Inventory button on the lefthand side of GP, click on Items in the Navigation Pane.

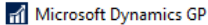

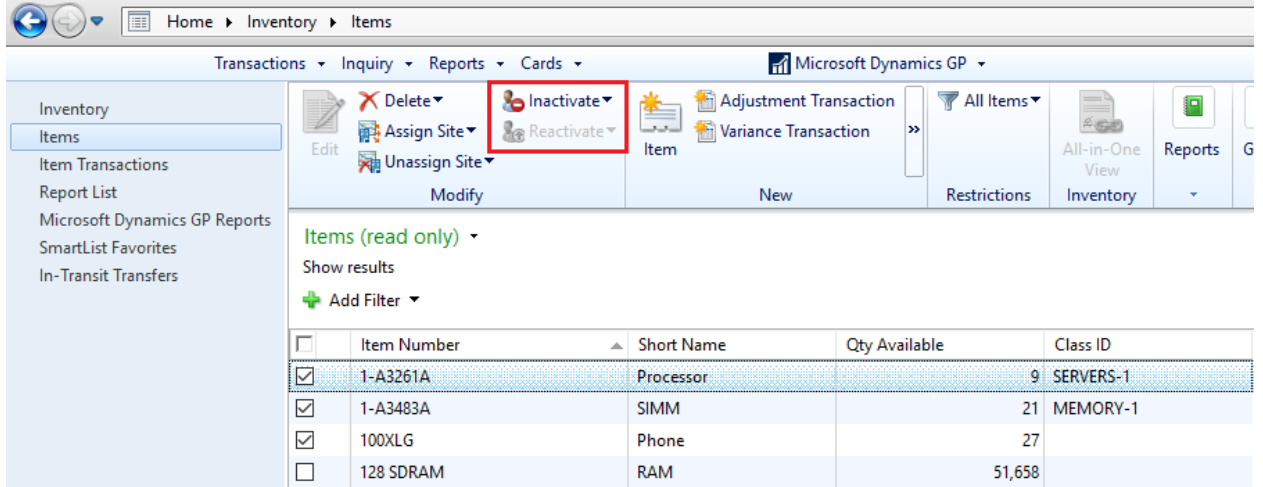

෯

### <span id="page-30-0"></span>Distribution Optimization

After this lesson you will be able to:

- Print Invoice in Functional Currency from SOP Navigation List
- Email Customer Statements
- Print and email SOP documents at the same time.

## <span id="page-30-1"></span>Sales Order Transaction Navigation List-Print Document option for Functional or Originating Currency

This module introduces the new option when printing documents from the Sales Order Transactions Navigation List that allows you to choose if you want to print the document in the Originating or Functional currency. In the Currency to Print field a new option for Functional lets you print the invoice in the customer's currency. This saves time since you don't have to navigate to the historical window to print the document. The default currency is still Originating but now you have the option to print in Functional currency from the navigation list.

After you mark a document or documents on the Sales Order Transactions Navigation List you can select the Print Documents action dropdown on the Action Pane. In this window you will see a new option labeled 'Currency To Print:'

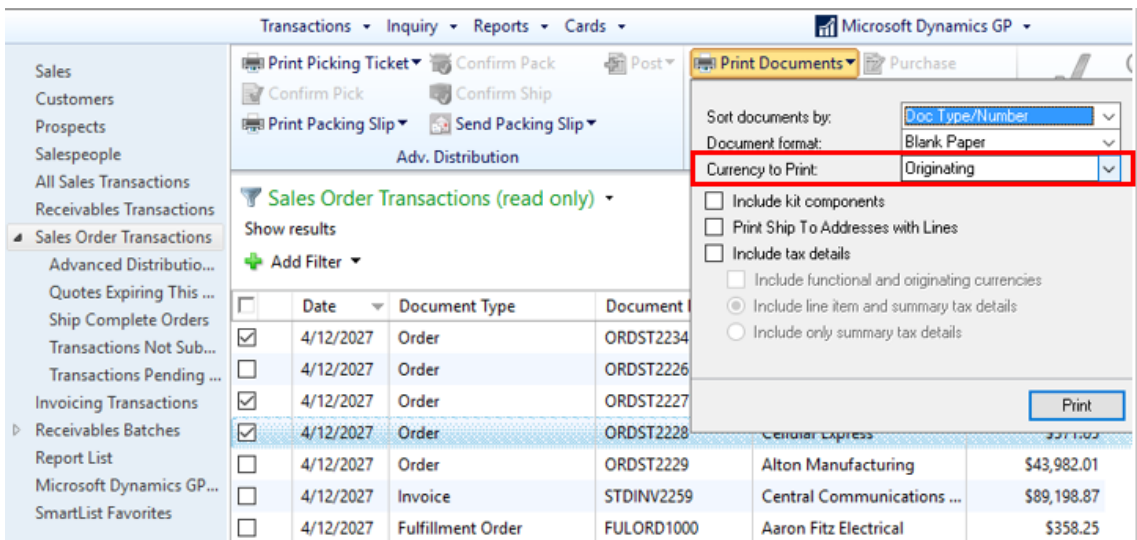

Microsoft Proprietary and Confidential Information 27

### <span id="page-31-0"></span>Print and Email Sales Documents at the same time

We have added the ability to both Print and E-mail Sales Documents at the same time in three areas. This feature will be useful in allowing you to print and E-mail Sales Invoices all in one process. Previously you would have been required to print the document or range of documents, and then once that process was completed, you would have to go back into the window, mark the documents again and select and E-mail the documents.

**Note:** E-mail functionality is dependent on Word Templates being enabled and properly configured in your company.

#### <span id="page-31-1"></span>Sales Transaction Entry - Sales Document Print Options window

To open the Sales Document Print Options window, go to the Transaction Menu point to Sales and click on Sales Transaction Entry. You will then need to select or enter a Sales Document and click on the Print button.

In this window you can select both 'Print Document' and 'Send Document in E-mail', and Microsoft Dynamics GP will print every selected document, then attempt to e-mail the selected documents as well. The customers that are properly set up for email will both print an e-mail during this process.

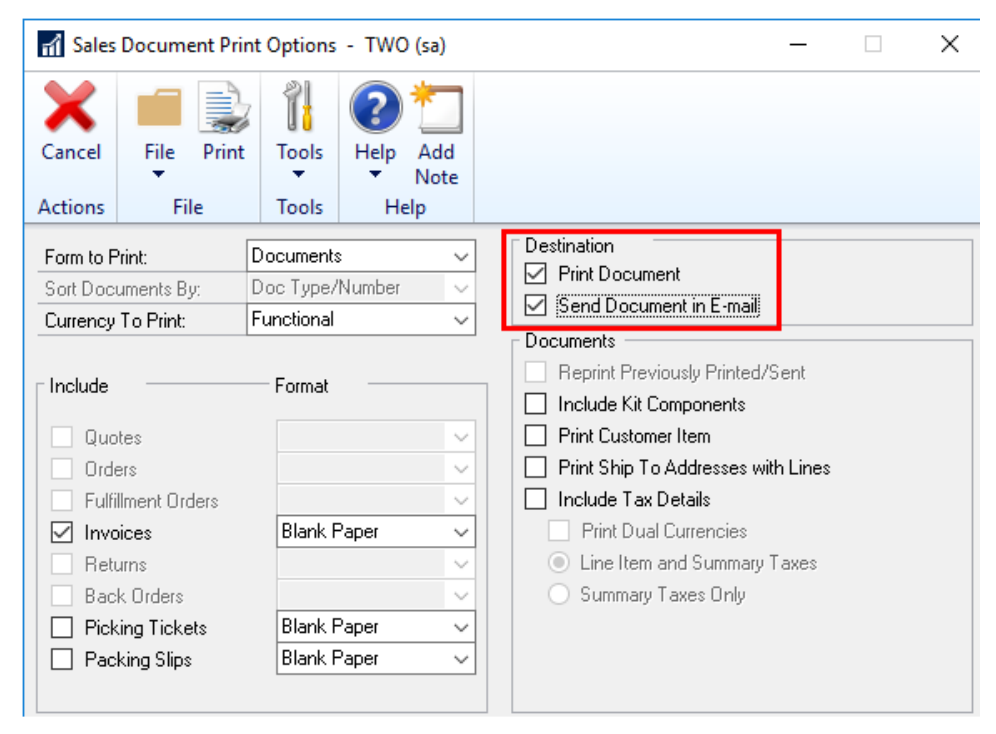

#### <span id="page-32-0"></span>Print Sales Document window

To open the Print Sales Documents window, go to the Transaction Menu point to Sales and click on Print Sales Documents. You will then need to select your Sales Document or range of Sales Documents to Print and E-mail.

In this window you can select both 'Print Document' and 'Send Document in E-mail', and Microsoft Dynamics GP will print every selected document, then attempt to e-mail the selected documents as well. The customers that are properly set up for email will both print an e-mail during this process.

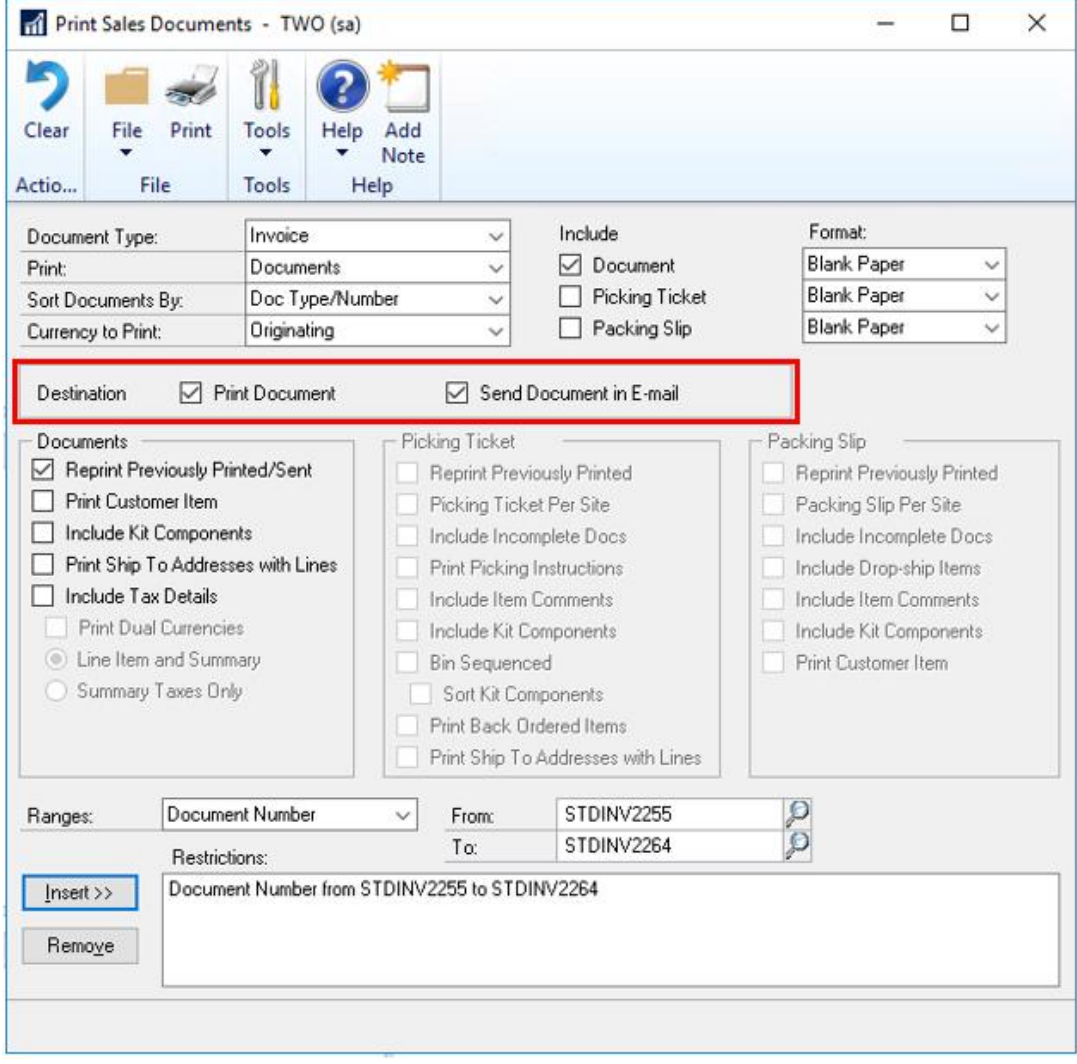

### <span id="page-33-0"></span>Sales Order Transactions Navigation List

To open the Sales Order Transactions Navigation List, go to the Sales Module, then on the left side of the screen, click on the Sales Order Transactions Navigation List. Mark a Sales Document or range of Sales Documents on the list, and then on the action pane click the 'Send in E-mail' drown down.

In this window you can select the 'Print a Copy' option and Microsoft Dynamics GP will print a copy of every selected document, then attempt to e-mail the selected documents as well. The customers that are properly set up for email will both print an e-mail during this process.

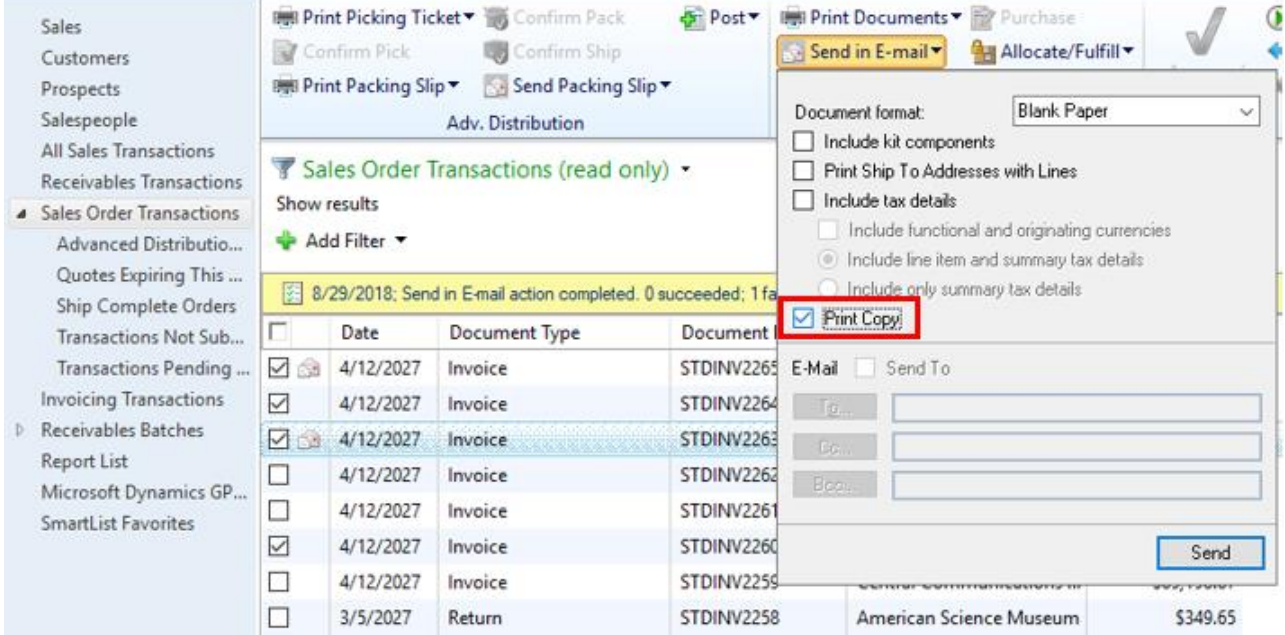

### <span id="page-34-0"></span>Purchase Orders created from a Purchase Requisition can be partially purchased

When creating a Purchase Order from one or more Purchase Requisitions, you now have the option to purchase a quantity less than what was initially requested in the Purchase Order Preview window. The remaining quantity on the Requisition will then be canceled.

For example, if you have 70 quantity of the item 128 SDRAM on a requisition, but you only want to purchase 35 of those items, you can now adjust that quantity in the Purchase Order Preview window.

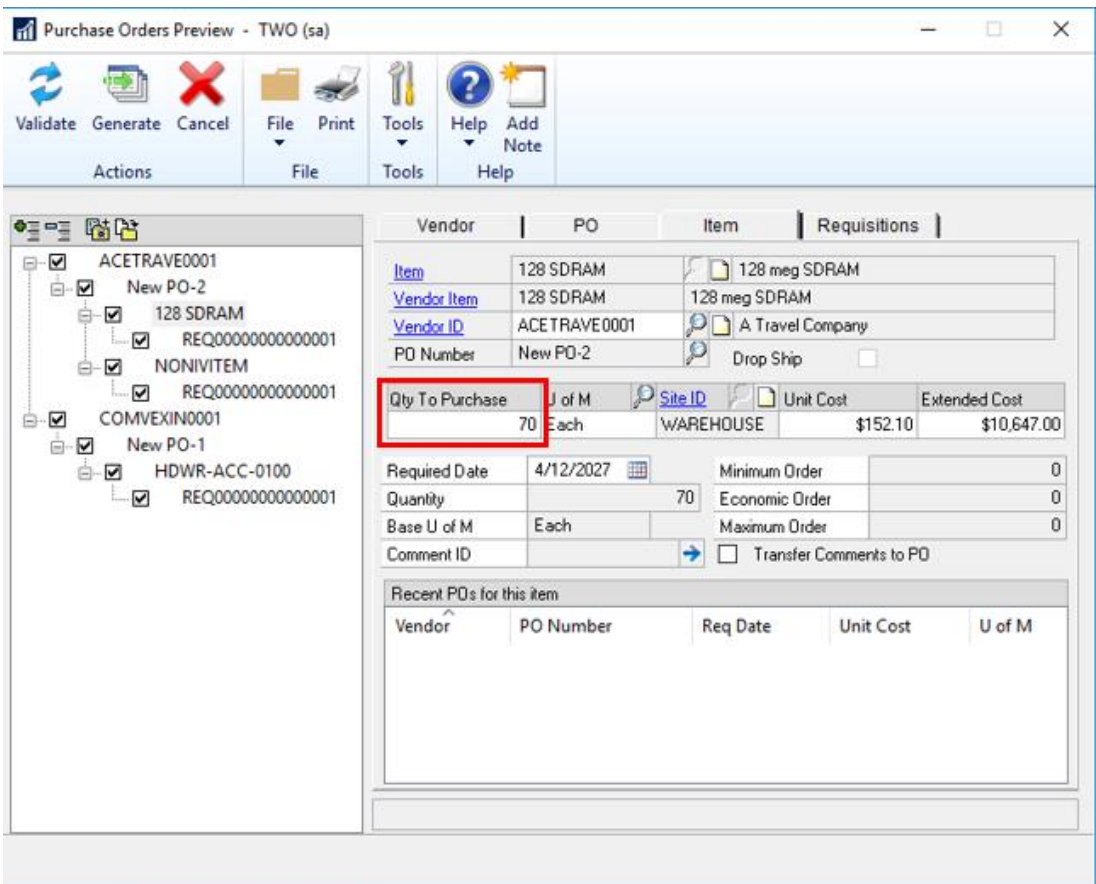

When adjusting the Qty To Purchase field to 35, you will receive a warning stating "The remaining quantity ordered will be cancelled".

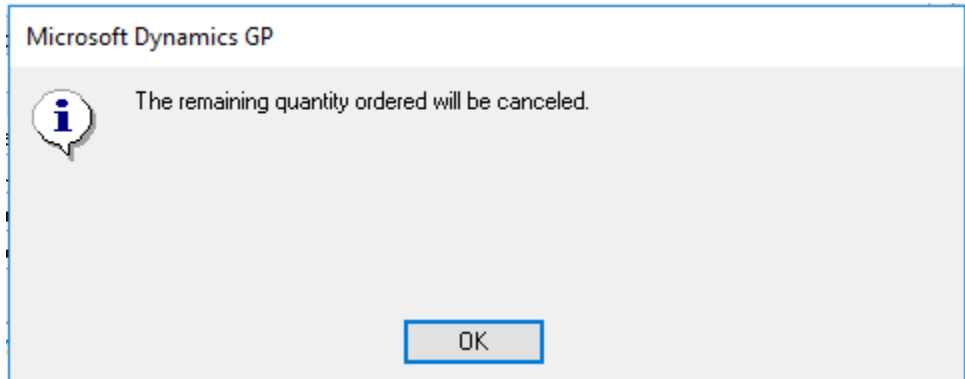

When generating the Purchase Order, the Purchase Requisition will move to history if all lines on the Requisition have been fully or partially ordered with the remaining quantity on the partially ordered lines cancelled.

If you drill back on the transaction in the Purchase Requisition Inquiry, there will be a red not-equals sign as a visual indicator showing that the quantity was only partially ordered.

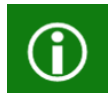

**Note:** Historic Purchase Requisitions will have a status of Partially Purchased to reflect that part of the original quantity on the requisition was canceled during the Purchase process.

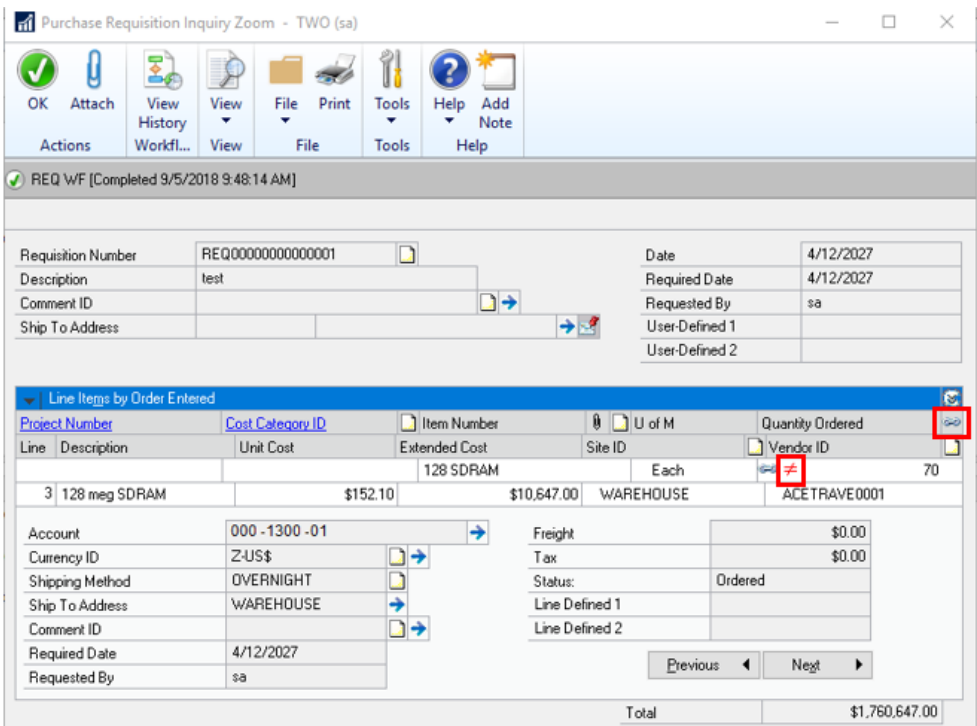

Microsoft Proprietary and Confidential Information 32

By clicking on the link button next to Quantity Ordered, you can see the partial quantity that is on the Purchase Order and the quantity Not Purchased what was canceled.

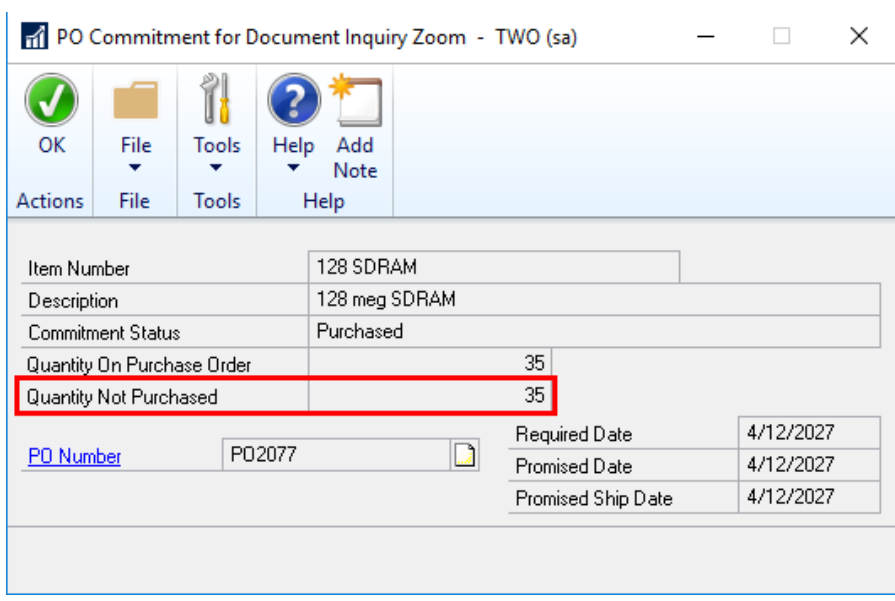

## <span id="page-37-0"></span>Exclude items that do not have an on-hand quantity or value from the HITB report

Two new options will be available when printing the Historical Inventory Trial Balance Report. To select these options in the Inventory Activity Reporting Options window, go to the Reports Menu point to Inventory, click on Activity and click on the New or Modify button.

In this window you will see two new options which can be selected individually or both at the same time:

#### <span id="page-37-1"></span>Include: Items With Zero Quantity

Selecting this option will include inventory items on the Historical Inventory Trial Balance even if they have 0 quantity. If this option is not marked, then inventory items that do not have quantity will not be printed on the report.

#### <span id="page-37-2"></span>Include: Items With Zero Value

Selecting this option will include inventory items on the Historical Inventory Trial Balance even if they have 0 value. If this option is not marked, then inventory items that do not have value will not be printed on the report.

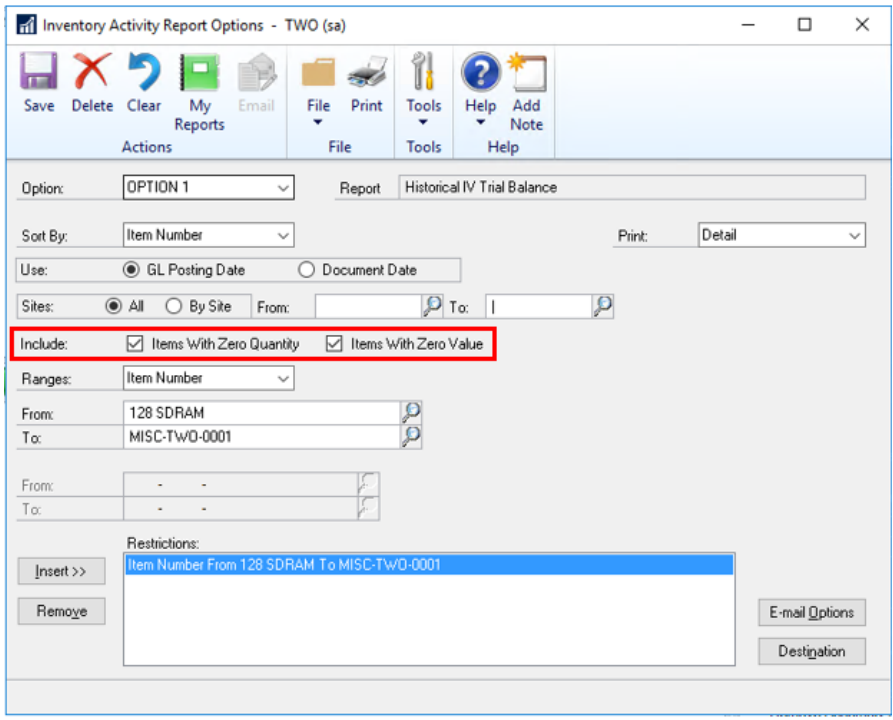

**Note:** Item with 0 quantity and 0 value that do not have any Transaction History in the SEE30303 (Inventory Transaction History Detail) table will not be included on the report regardless of selection.

## <span id="page-38-0"></span>Additional Sort Options Sales Order Processing Item Inquiry

In the Sales Order Processing Item Inquiry, you can now select a range of sales documents by Document Date in the Items: drop down list to be filter items sold within a date range. In addition, a new Sort By: option has been added to the window to enable you to change the display within the scrolling window.

The Sort By: options include Item Number, Document Number, Document Type, Document Date and Customer ID. Item Number will be the default sort when the window is opened.

To access this window, go to the Inquiry Menu point to Sales, and click on Sales Items.

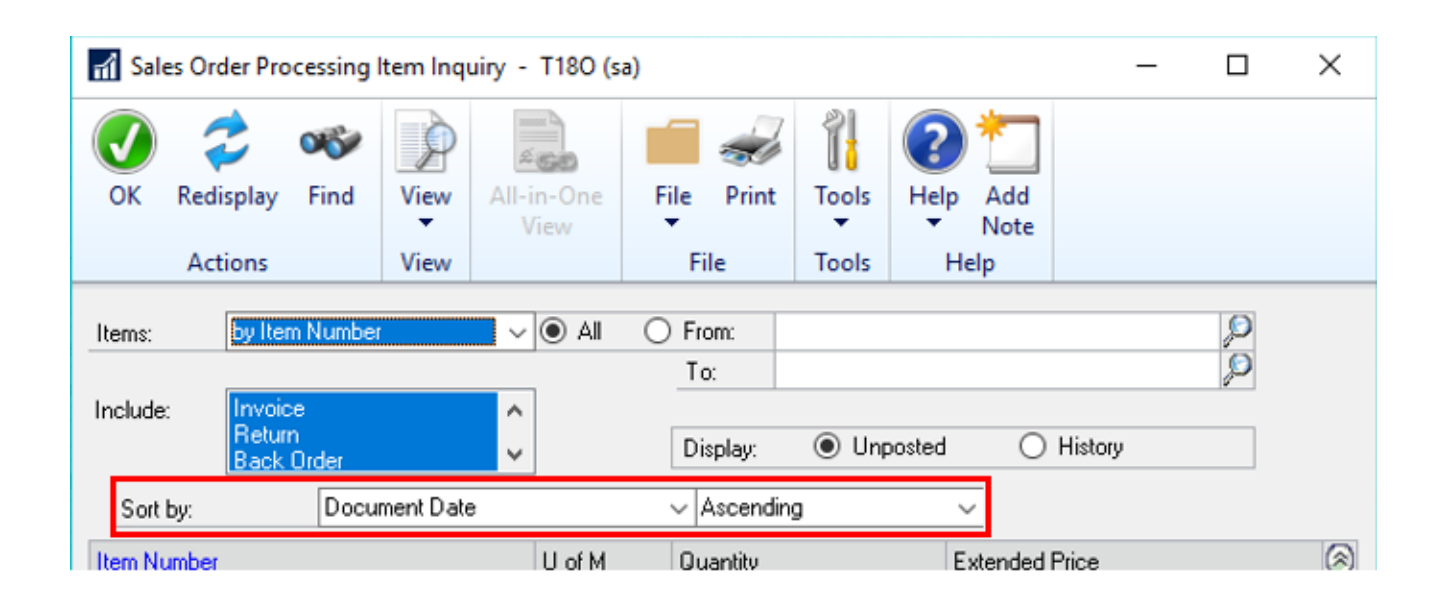

**Note:** If you notice any performance changes in this window, please reference the article: [Microsoft Dynamics GP 2018 New sort options on many windows giving the user easier access](https://community.dynamics.com/gp/b/dynamicsgp/archive/2017/12/12/microsoft-dynamics-gp-2018-new-sort-options-on-many-windows-giving-the-user-easier-access-to-find-information)  [to find information.](https://community.dynamics.com/gp/b/dynamicsgp/archive/2017/12/12/microsoft-dynamics-gp-2018-new-sort-options-on-many-windows-giving-the-user-easier-access-to-find-information)

## <span id="page-39-0"></span>E-mail POP Purchase Order Other Template from Purchase Order Entry window

The Purchase Order Entry and Purchase Order Inquiry Zoom windows will now allow for the user to choose if they want to E-mail the Blank Paper or the Other form. This can be useful if you are using different Purchase Order formats depending on the type of Vendor that the Purchase Order is being Emailed to.

### <span id="page-39-1"></span>Purchase Order Entry

To access this feature, go to the Transactions Menu point to Purchasing, and click on Purchase Order Entry. Select a Purchase Order then click the E-mail button on the Menu Bar.

#### <span id="page-39-2"></span>Purchase Order Processing Document Inquiry

To access this feature, go to the Inquiry Menu point to Purchasing, and click on Purchase Order Documents. Select a Purchase Order on the List and click the PO Number Drill Back. You can then click the E-mail button on the Menu Bar.

Both windows above will open the Purchase Order Send E-mail Options window where you can now select whether you want to E-mail the Blank Paper or Other Form.

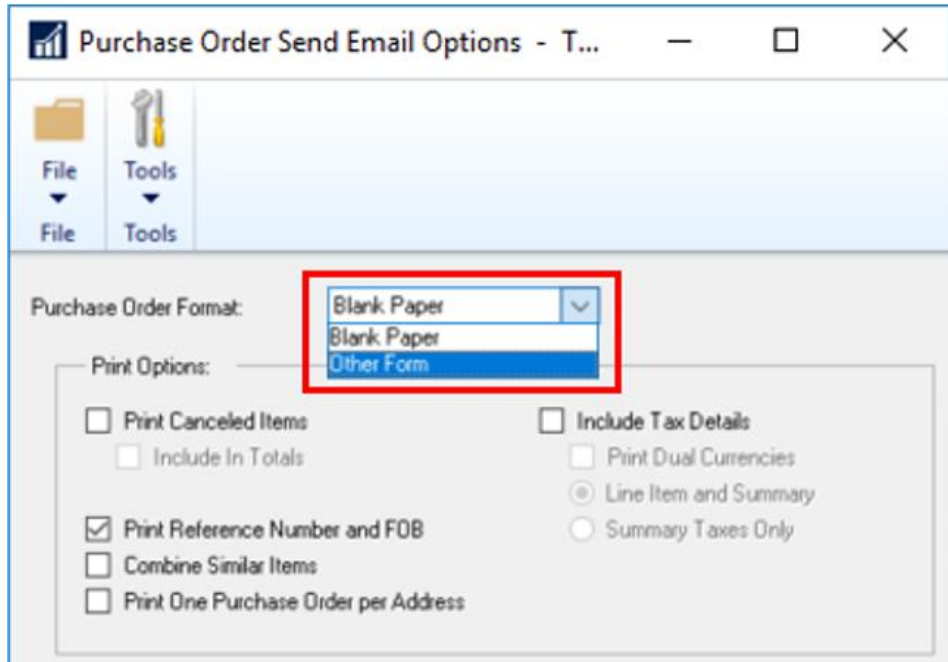

After selecting a Purchase Order Format, you can click the Send button at the bottom of the window. The Vendor's E-mail address and Message ID entered on the Purchase Order transaction will be used and the E-mail will be sent in the format selected.

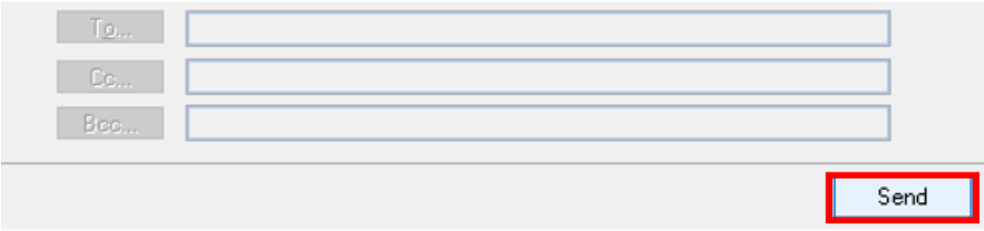

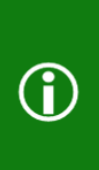

**Note:** If you wish to change the E-mail address or Message ID, this change must be made on the Purchase Order transaction itself in the Purchasing E-mail Detail Entry window before sending.

**Note:** E-mail functionality is dependent on Word Templates being enabled and properly configured in your company.

### <span id="page-41-0"></span>E-mail Customer Statements from Customer Maintenance Window

In the Customer Maintenance Window, you can now E-mail Statements with the click of a button. A new E-mail button can be found on the Menu bar of the Customer Maintenance Window.

To access this window, go to the Cards Menu point to Sales, and click on Customer. A new E-mail button will be available to you on the Menu Bar.

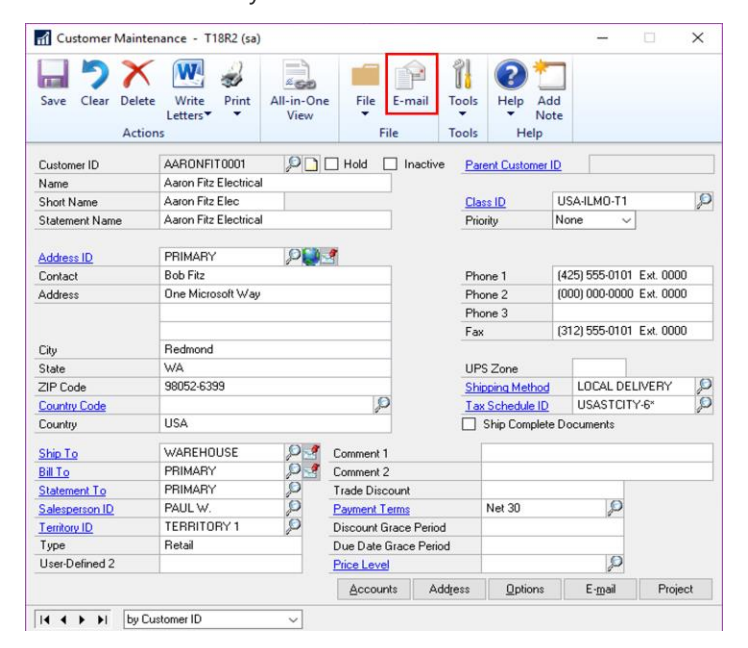

When Clicking the E-mail button Microsoft Dynamics GP will E-mail a Customer Statement to the customer that you have selected in the window. The settings from your 'BLANK FORM' statement ID will be used for this functionality.

If a Statement ID of 'BLANK FORM' does not already exist in your company, then Microsoft Dynamics GP will create a new Statement ID with the name 'BLANK FORM' with the following settings:

Date to Print: End of Month

Form: On Blank Paper

Print For: All Options Marked

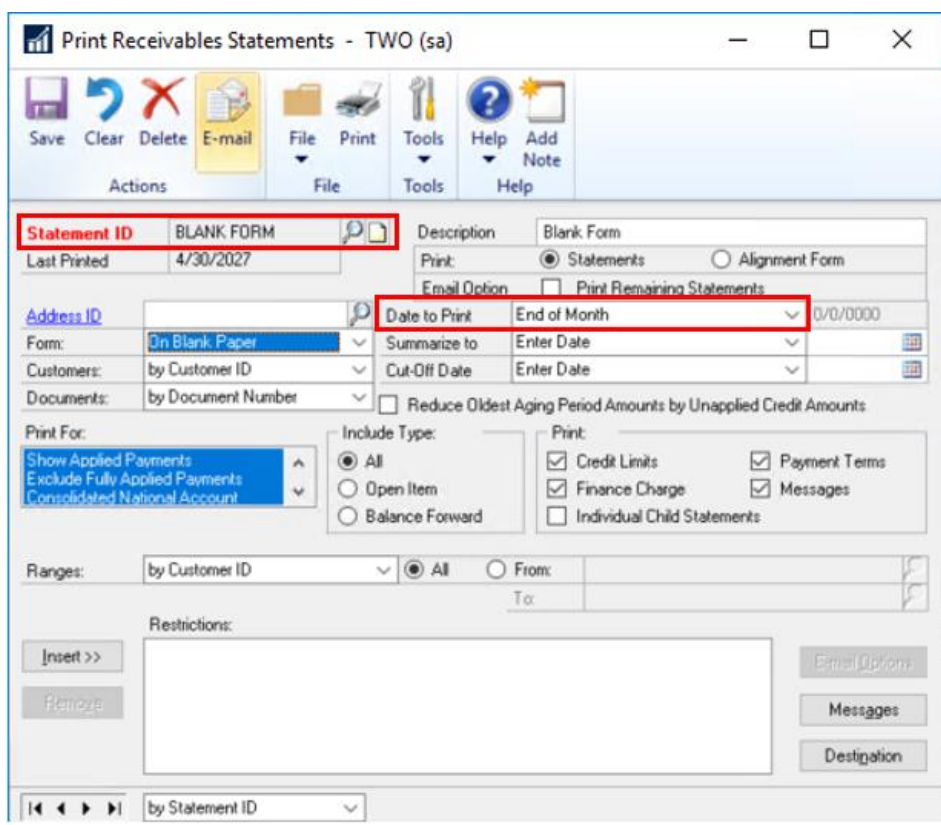

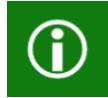

**Note:** E-mail functionality is dependent on Word Templates being enabled and properly configured in your company. Please see **KB4100822** for more information if needed.

௵

## <span id="page-43-0"></span>Human Resource & Payroll Enhancements

After this lesson you will be able to:

• Familiarize yourself with the features related to Human Resources and Payroll.

### <span id="page-43-1"></span>FICA Totals on Payroll Check Register Report

In Microsoft Dynamics GP 2018 R2, the following FICA totals have been added to the Payroll Check Register report:

FICA Medicare = Employee FICA Medicare total + Employer FICA Medicare total

FICA Social Security = Employee Social Security total + Employer Social Security total

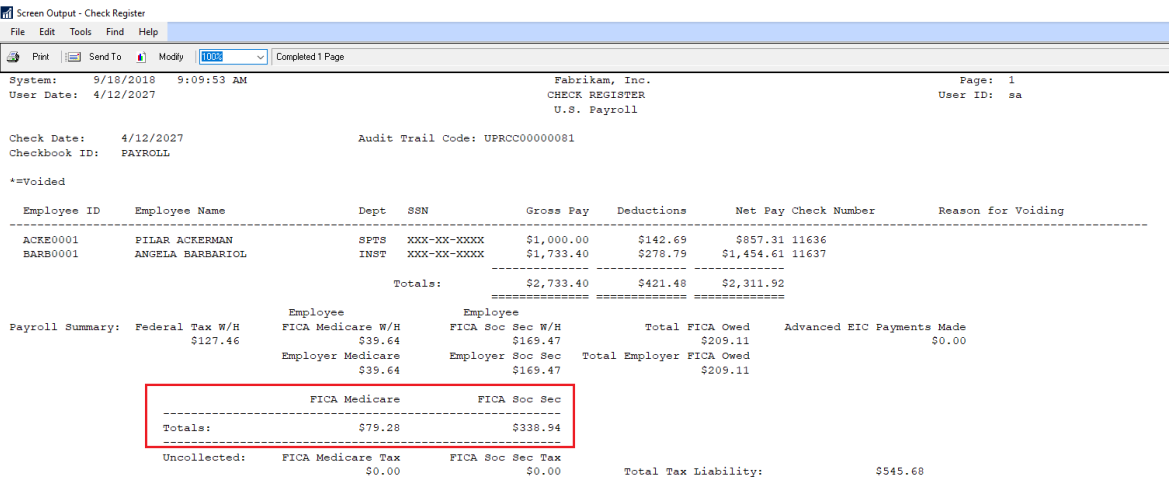

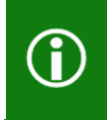

In prior versions of Microsoft Dynamics GP, the Employee Medicare and Employer Medicare values were totaled separately. Additionally, the Employee Social Security and Employer Social Security values were totaled separately.

### <span id="page-44-0"></span>Changes to Payroll Check Register Report

Two new calculated fields added to the Payroll Check Register report to accommodate the ability to view these totals:

#### FICA Med Total Owed

#### FICA Soc Total Owed

The Payroll Check Register Report can be printed after checks are 'calculated' (pre-posting report), and/or during the Payroll Computer Check posting process.

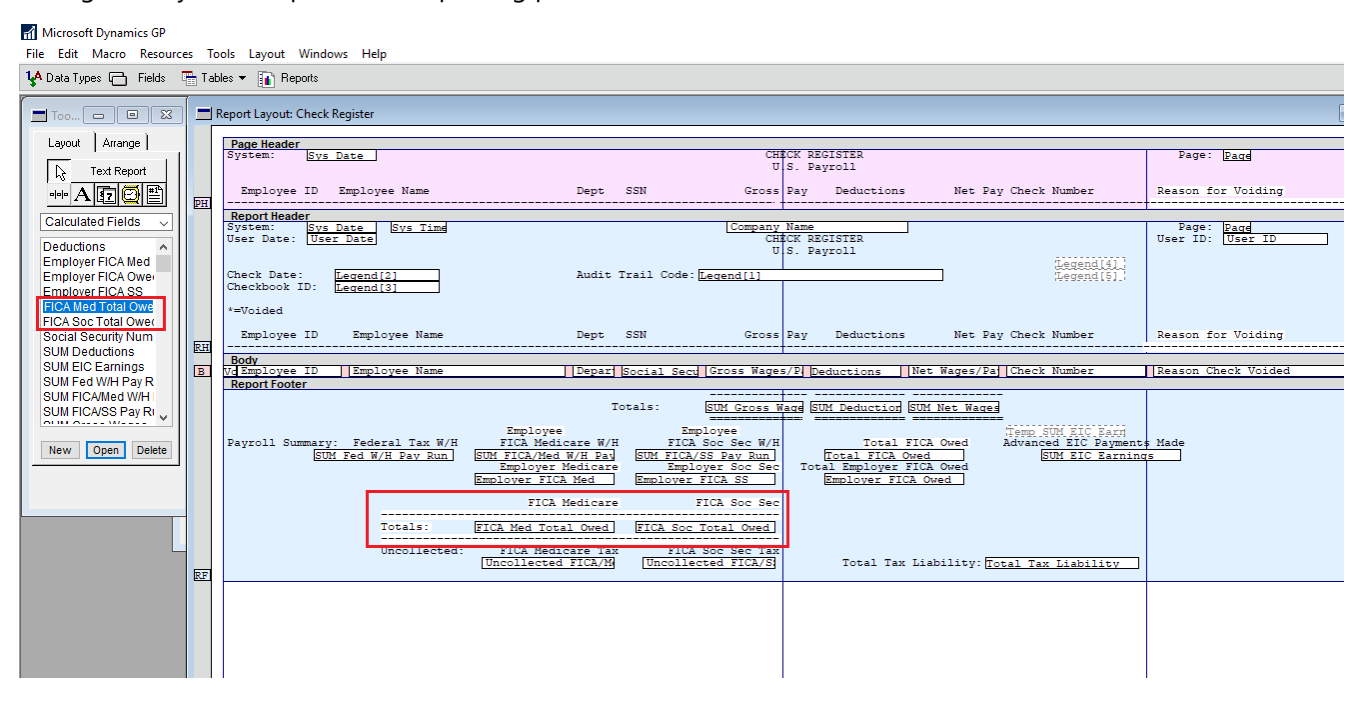

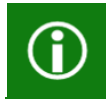

If you are printing a modified version of this report, you may not see the new fields, you will need to set your security back to the original report to see this new feature.

### <span id="page-45-0"></span>Start and End Dates for Pay Codes

With the release of Microsoft Dynamics GP 2018 R2, users can assign a 'Start Date' and/or an 'End Date' to Pay Codes in the Employee Maintenance window. This functionality is like start/end dates already used for benefits and deductions in the Payroll module.

This new feature will allow users to setup new pay codes without having to worry about when to start using them, or when to inactivate those they no longer wish to use. This will be very useful to you when you are activating a new hire and terminating an existing salary employee.

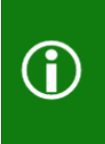

In prior versions of Microsoft Dynamics GP, it was not possible to restrict whether a pay code is included in a pay run via start and/or end dates.

Instead, users would generally 'inactive' a pay code (most often a salary type pay code) to ensure it's not included in a pay run.

#### Changes to Windows

Windows have been changed to accommodate the new Pay Code Start and End Date functionality. The following are those windows:

#### <span id="page-45-1"></span>Employee Pay Code Maintenance window

'Start Date' and 'End Date' fields have been added to the Employee Pay Code Maintenance window. To open the Employee Pay Code Maintenance window: On the Microsoft Dynamics GP menu, highlight Cards, point to Payroll, and click on Pay Code.

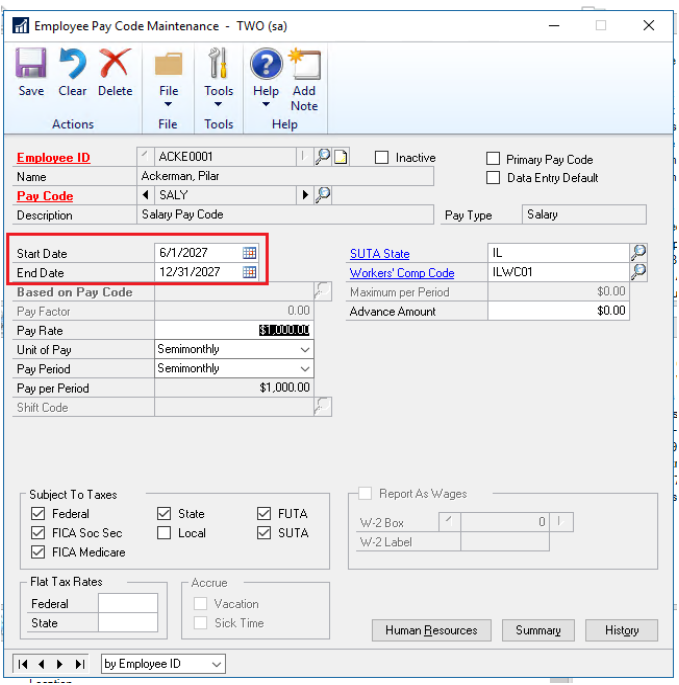

Microsoft Proprietary and Confidential Information 42

The 'Start Date' and 'End Date' fields are not required in the Employee Pay Code Maintenance window.

When both the 'Start Date' and 'End Date' fields are empty: there are no date restrictions for the pay code, and Microsoft Dynamics GP will treat the pay code as it did prior to the new feature.

When only the 'Start Date' is populated: Microsoft Dynamics GP will check to ensure the 'Start Date' in the Employee Pay Code Maintenance window falls on or after the 'Pay Period From Date' in the Build Payroll Checks window.

When only the 'End Date' is populated: Microsoft Dynamics GP will check to ensure the 'End Date' in the Employee Pay Code Maintenance window falls on or before the 'Pay Period To Date' in the Build Payroll Checks window.

When both the 'Start Date' and 'End date' are populated: Microsoft Dynamics GP will check to ensure the 'Start Date' in the Employee Pay Code Maintenance window falls on or after the 'Pay Period From Date' in the Build Payroll Checks window, and that the 'End Date' in the Employee Pay Code Maintenance window falls on or before the 'Pay Period To Date' in the Build Payroll Checks window.

#### <span id="page-46-0"></span>Payroll Transaction Entry window

Functionality in the Payroll Transaction Entry window has been updated to accommodate the new Pay Code Start/End Date feature. To open the Payroll Transaction Entry window: On the Microsoft Dynamics GP menu, highlight Transactions, point to Payroll, and click on Transaction Entry.

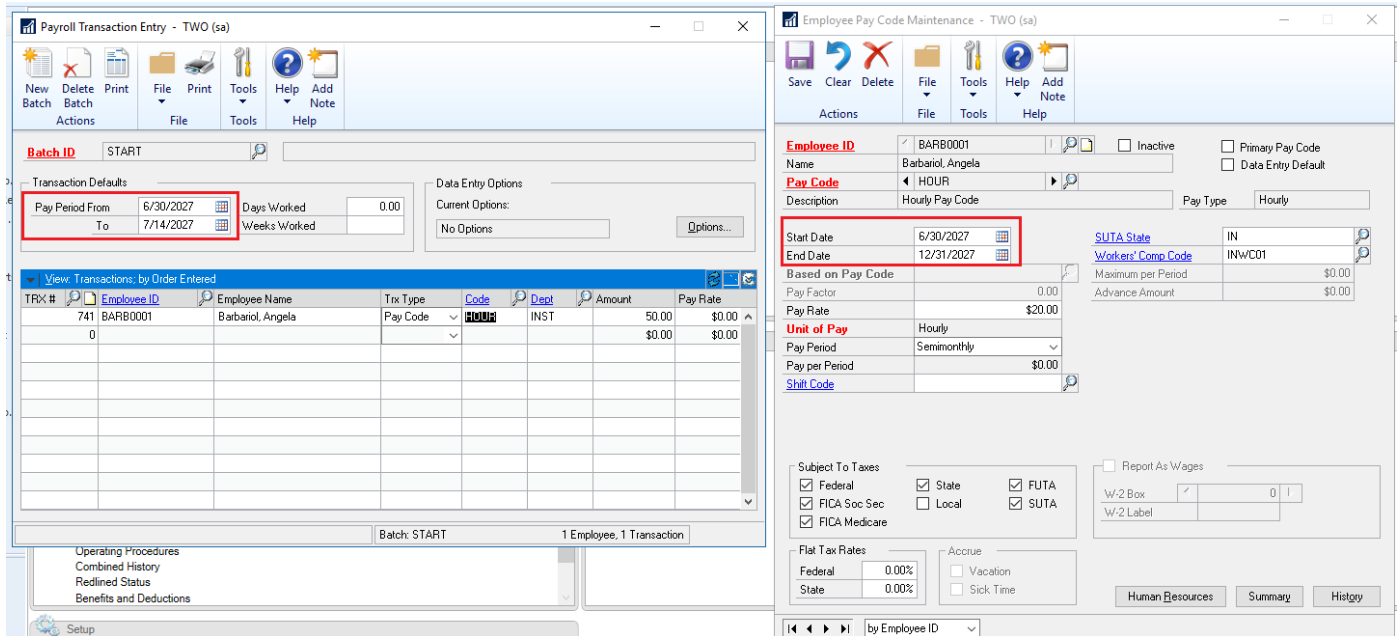

When a user enters transactions for a pay code, and the 'Pay Period From/Pay Period To' dates do not fall on or between the pay code start/end dates:

- 1. The pay code will not be available in the Pay Code Lookup window.
- 2. Microsoft Dynamics GP will generate the following error message, "The transaction is outside of the pay code start/end date" when:
	- a. The user manually enters the pay code in the 'Code' field.
	- b. The user edits an existing transaction, and the pay code start/end dates do not fall on or between the pay code start/end dates.

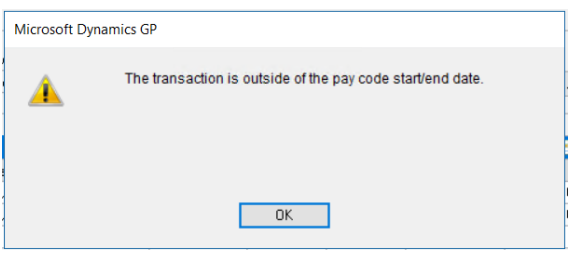

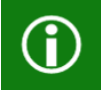

Based on how you are importing your transactions to payroll, this new error message may cause issues on the import.

### <span id="page-47-0"></span>Build Payroll Checks window

Functionality in the Payroll Build Checks window has been updated to accommodate the new Pay Code Start/End Date feature. To open the Payroll Build Checks window: On the Microsoft Dynamics GP menu, highlight Transactions, point to Payroll, and click on Build Checks.

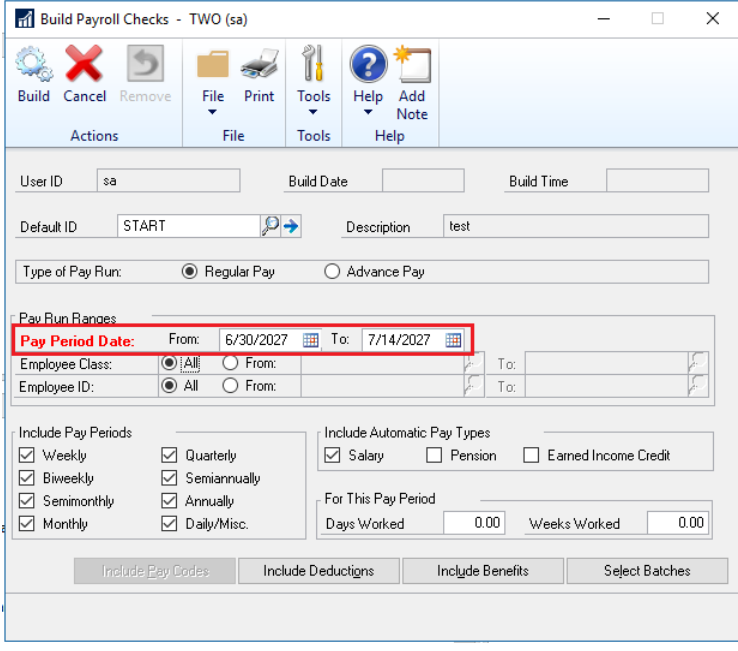

Microsoft Dynamics GP compares the pay code Start/End dates (Employee Pay Code Maintenance window) to the Pay Period From/To dates in the Build Payroll Checks window to determine whether pay code transactions should be included in the pay run.

For Automatic Pay Types: When Start/End dates (Employee Pay Code Maintenance window) do not fall on or between the Pay Period From/To dates in the Build Payroll Checks window, Microsoft Dynamics GP will not include the pay code for that specific employee in the pay run.

#### *For Pay Codes entered as transactions as part of a batch:*

When a pay code transaction in a batch has a start/end date in the Employee Pay Code Maintenance window that does not fall on or between the Pay Period From/To dates in the Build Payroll Checks window, Microsoft Dynamics GP will throw the following warning on the Build Checks report, "The transaction is outside of the pay code start/end date". The transaction for that pay code/employee will not be included in the rest of the pay run.

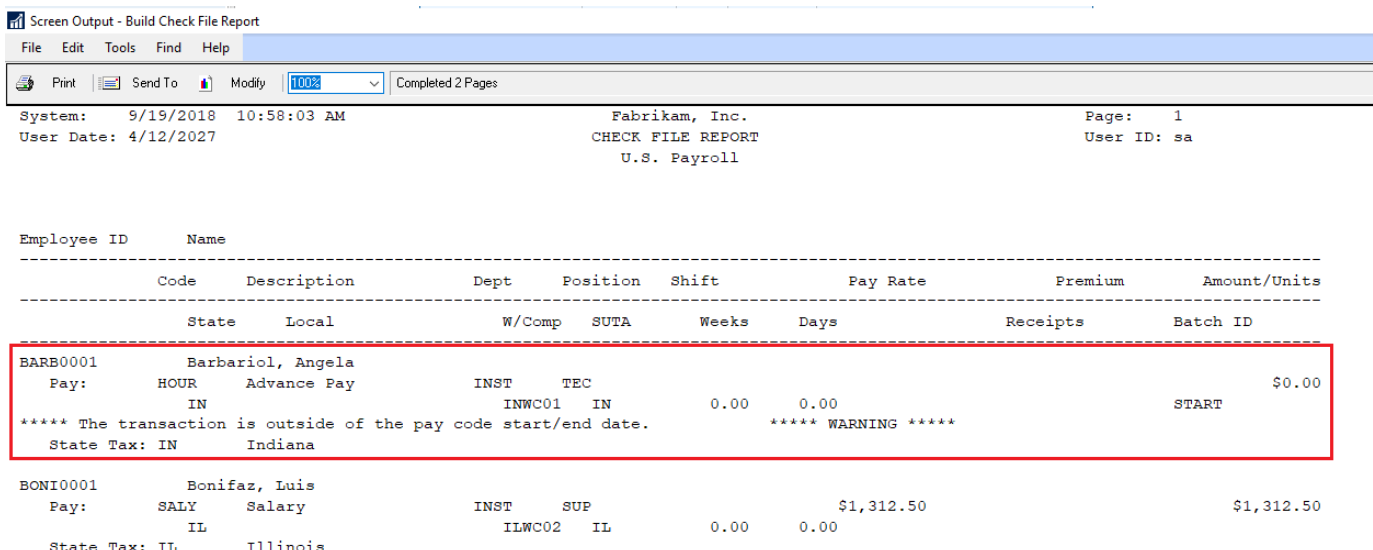

The batch will remain available after the pay run has been posted. The pay code transactions not included in the pay run will remain in the batch until they are successfully posted.

#### <span id="page-48-0"></span>Changes to Detailed Employee List Report

'Start Date' and 'End Date' fields have been added to the Detailed Employee List report to accommodate the ability to view the Start Date and End Date associated with Pay Codes. To print the Detailed Employee List report: On the Microsoft Dynamics GP menu, point to Reports, highlight Payroll, click on Employee Lists, and then select Detailed Employee List.

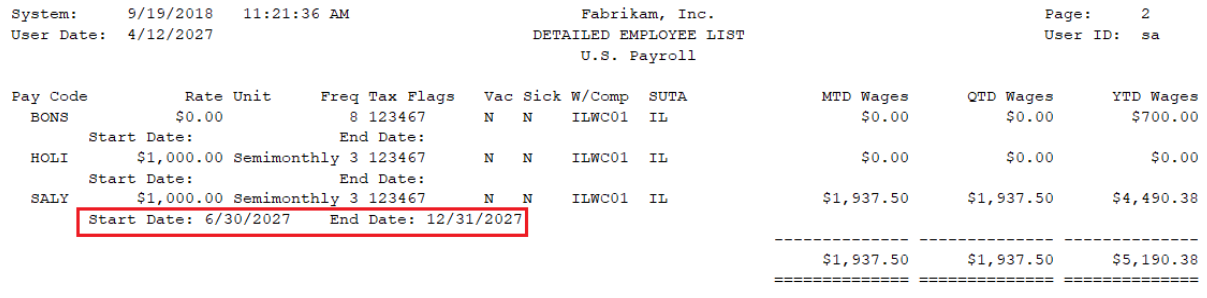

### <span id="page-49-0"></span>Changes to Tables

'STRTDATE' and 'ENDDATE' columns were added to the UPR00400 table to accommodate the new Pay Code Start/End Date functionality:

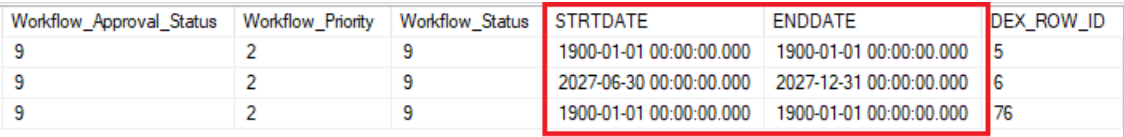

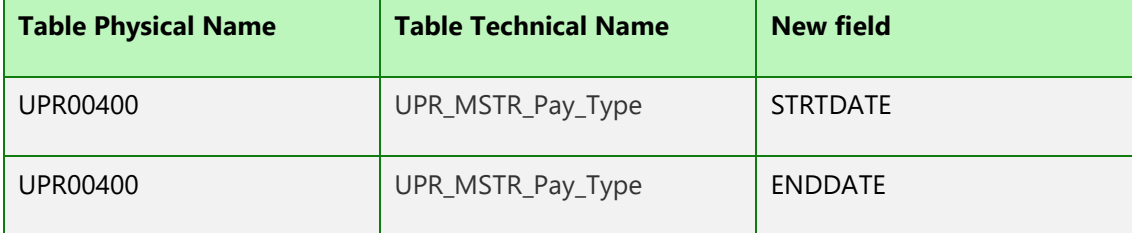

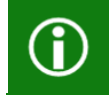

These fields are not required and once you upgrade, your payroll will continue to run without the field populated.

## <span id="page-50-0"></span>Shared Maximums for Benefits and **Deductions**

With the release of Microsoft Dynamics GP 2018 R2, it is possible to assign a shared Calendar Year maximum for groups of benefits and/or groups of deductions. This will be a huge benefit to your organization for employees who may contribute to two 401K plans.

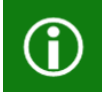

In prior versions of Microsoft Dynamics GP, Calendar Year maximums can be assigned to one benefit and/or one deduction. It was not possible to set up a 'shared' maximum amount.

#### New Window

A new window has been added to accommodate the new Deduction and Benefit shared maximum functionality. The following is that window:

#### <span id="page-50-1"></span>Ded/Ben Shared Limit window

To open the Ded/Ben Shared Limit window: On the Microsoft Dynamics GP menu point to Tools, highlight Setup, point to Payroll, and click on Ded/Ben Shared Limit:

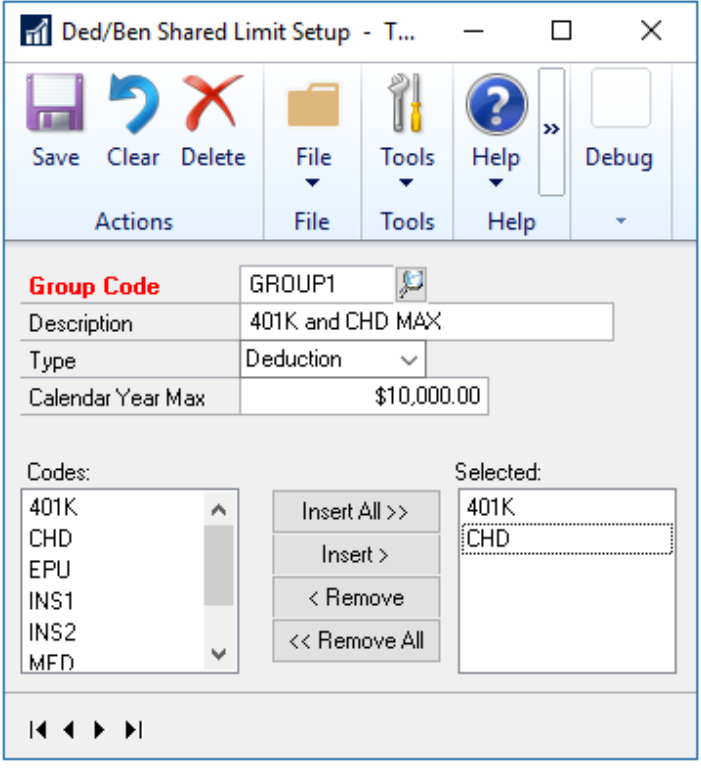

When a deduction/benefit 'Group Code' is saved in the Ded/Ben Shared Limit Setup window: The shared yearly maximum will be applied to all employees who are assigned to those deductions.

Each Deduction/Benefit can be assigned to one Group Code.

All deductions/benefits under the Selected column will be subject to the shared calendar year maximum.

If an employee is assigned only one or some of the deductions/benefits under the Selected column, they will still be subject to the shared calendar year maximum assigned in the Ded/Ben Shared Limit Setup window.

To create a new group of deductions or benefits that should share a calendar year maximum in the Ded/Ben Shared Limit Setup window:

- 3. Enter a Group Code (this is a required field).
- 4. Enter an appropriate Description.
- 5. Next to Type, select Deduction or Benefit.
- 6. Enter an appropriate Calendar Year Max amount.
- 7. Under Codes, highlight the Deduction/Benefit code(s) that should be included in the group, and click the Insert button to insert the deduction/benefit into the Selected column.
	- a. When the user attempts to insert a Deduction/Benefit code into the Selected column that has already been included in a different Group Code, Microsoft Dynamics GP will throw the following error message, "Deduction/Benefit XXX exists in group XXX; select a different deduction or remove the deduction from the other group".

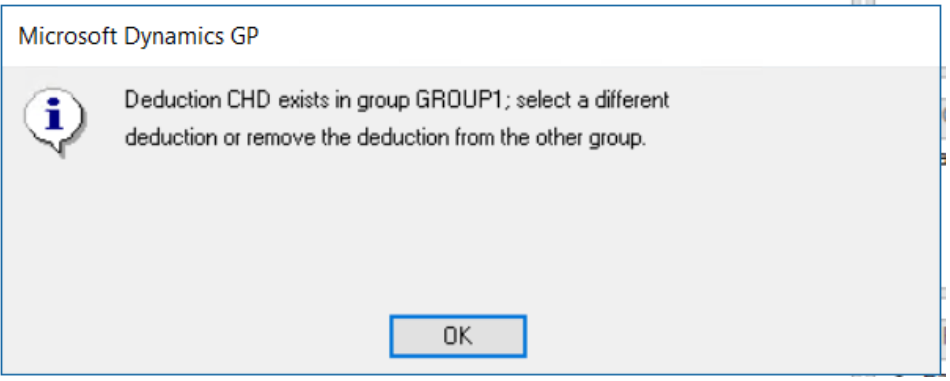

8. Once all Deductions/Benefits are accurately displayed under the 'Selected' column, click the 'Save' button to save the group.

### <span id="page-52-0"></span>Change in Functionality in Calculate Payroll Checks window

The Calculate Payroll Checks window has been updated to accommodate the new Deduction and Benefit shared maximum functionality.

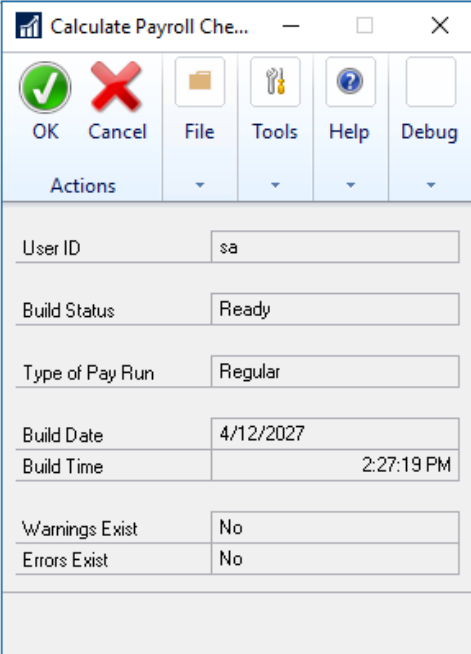

All deductions included in the pay run will show on the Build Checks report, which hasn't changed.

When the pay run is 'Calculated', and the 'Calendar Year Maximum' has been met for a group of deductions during the pay run, Microsoft Dynamics GP will:

- Try to take the full deduction amount(s) for all TSA deductions first (those deductions with more TSA's get priority)

- Next, try to take the full deduction amount(s) for sequenced deductions.

- Next, try to take the full deduction amount(s) for non-sequenced/non-TSA deductions (alphanumerically).

When the pay run is 'Calculated', and the 'Calendar Year Maximum' has been met for a group of benefits during the pay run, Microsoft Dynamics GP will:

- Try to take the full benefit amount for taxable benefits alphanumerically.
- Next, try to take the full benefit amount for non-taxable benefits alphanumerically.

#### <span id="page-53-0"></span>New Tables

#### UPR40950

The UPR40950 (UPR\_SETP\_SharedLimit) table has been added to the company database. This table stores the top half (header) of the Ded/Ben Shared Limit window.

#### UPR40852

The UPR40852 (UPR\_SETP\_SharedLimitBenefits) table has been added to the company database. This table stores the benefits under the 'Selected' column in the Ded/Ben Shared Limit window for each Group ID.

#### UPR40951

The UPR40951 ( UPR\_SETP\_SharedLimitDeductions) table has been added to the company database. This table stores the deductions under the 'Selected' column In the Ded/Ben Shared Limit window associated with a specific Group ID.

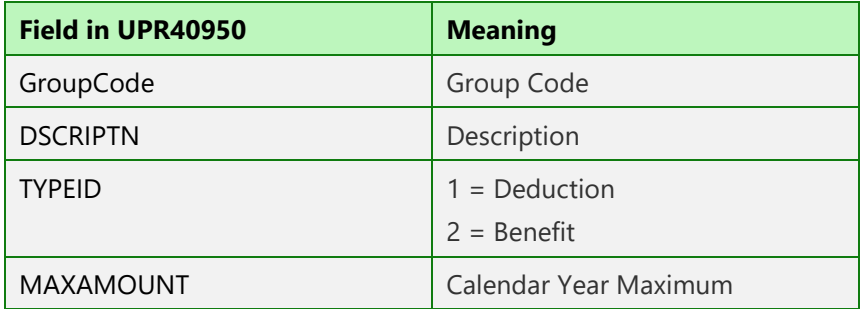

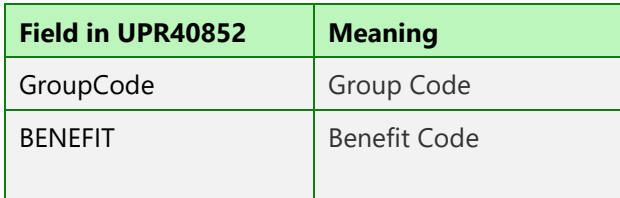

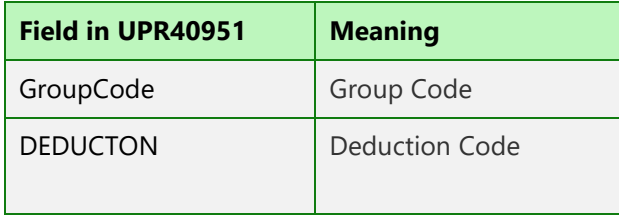

෯

### <span id="page-54-0"></span>**Workflow**

After this lesson you will be able to:

- Identify the new Workflow added in Microsoft Dynamics GP 2018 R2.
- Learn how to setup the Workflow.
- Workflow Credit Limit.

## <span id="page-54-1"></span>Sales Transaction Workflow including Credit Limit

In Microsoft Dynamics GP 2018 R2 we have added a new Sales Transaction Approval workflow where you can create approvals based on several conditions such as whether a Customer Credit Limit is exceeded on the transaction or not.

Not only can you set workflow approval on customer credit limits, but you can set workflow approvals on all transaction types in Sales Transaction Entry. We added a new email message to work with sales transactions, just like the other workflow types. Workflow history is displayed in inquiry windows too.

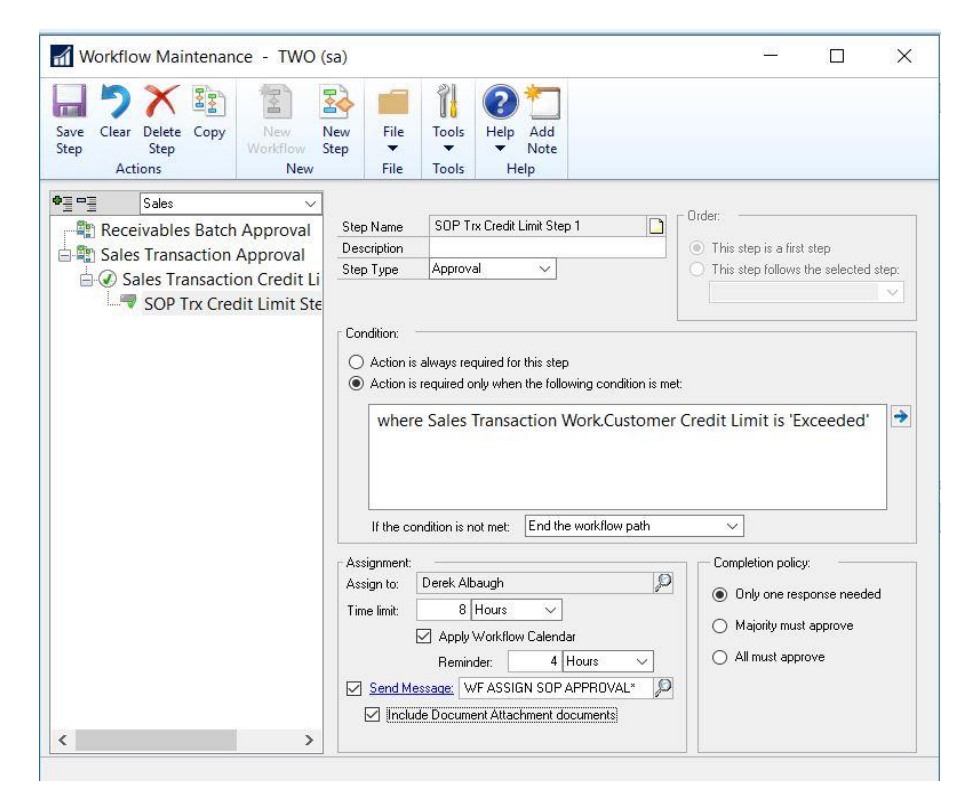

Microsoft Proprietary and Confidential Information 51

Below is a list of the default fields available for workflow conditions. More fields are available if the Display Extended Field List option is marked in the Workflow Conditions window.

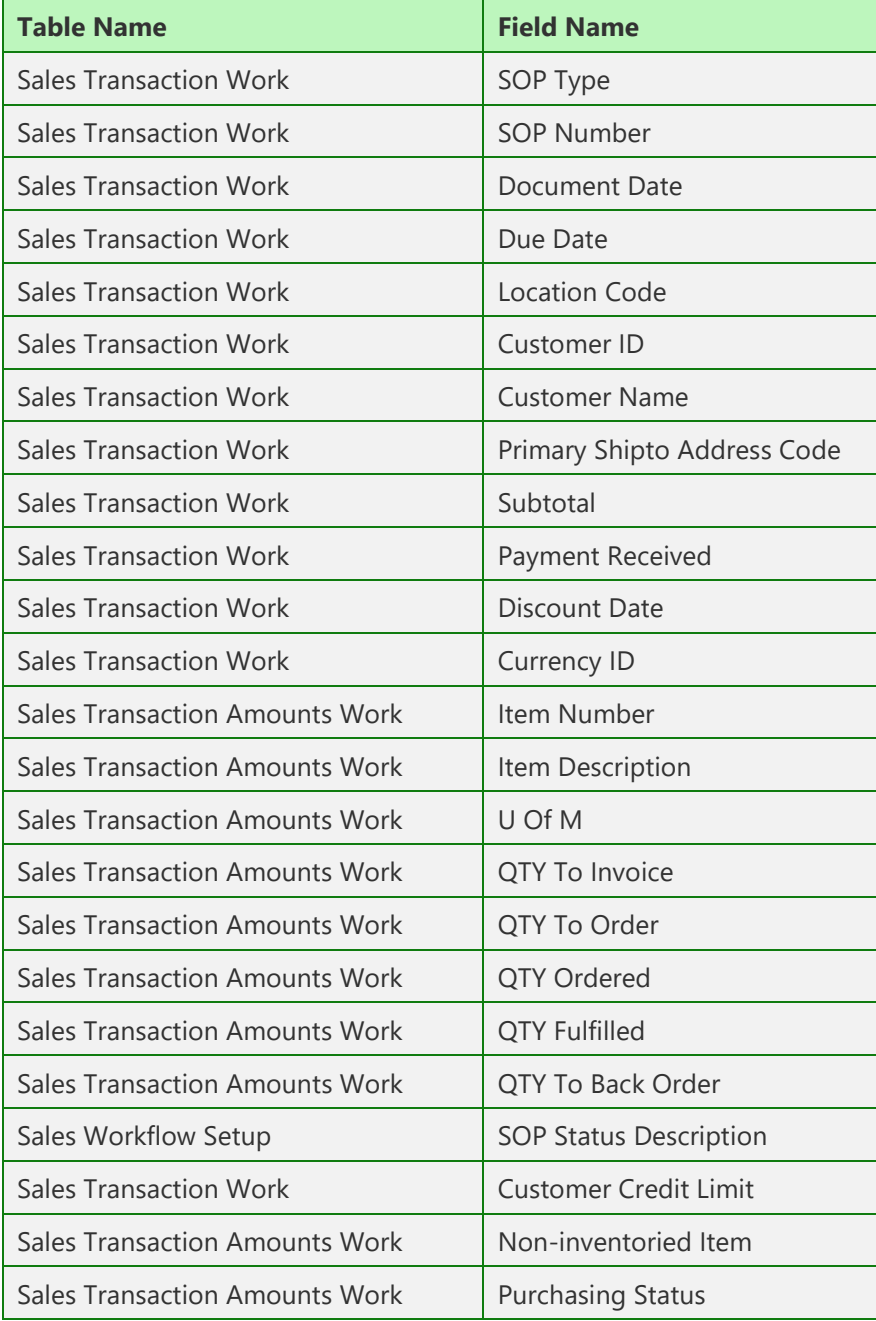

The default WF ASSIGN SOP APPROVAL\* E-Mail message for the Sales Transaction Approval workflow will have the option to add many customer and transaction related fields, such as the Customer Credit Limit information so that you can state on the E-Mail whether or not the Customer Credit Limit has been exceeded. This way there is high visibility for the approver when they receive the E-Mail notification to approve the transaction. The wording and fields on the E-Mail Message ID can also be customized to your preference.

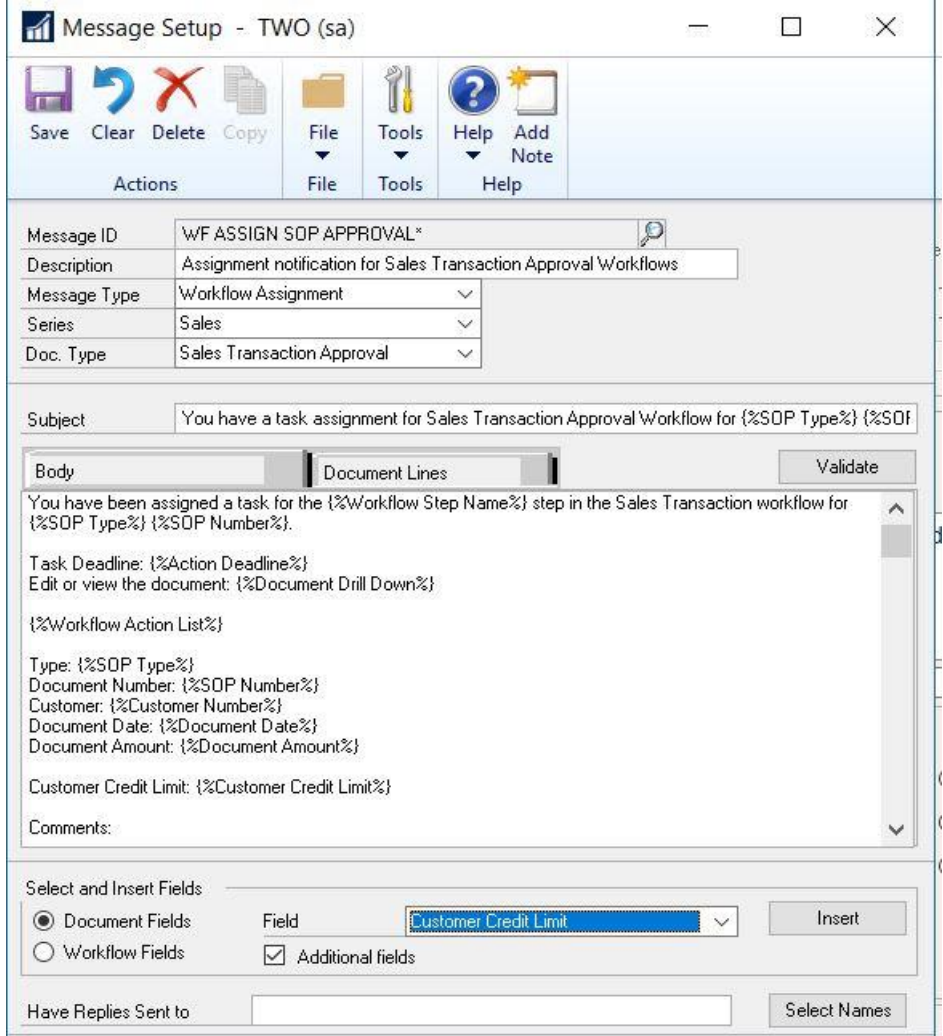

#### Please see the example E-mail below using the default WF ASSIGN SOP APPROVAL\* Message ID.

You have a task assignment for Sales Transaction Approval Workflow for Receipt ORDST2233. Linkbox Who's Who You have been assigned a task for the SOP Trx Credit Limit Step 1 step in the Sales Transaction workflow for Receipt ORDST2233. Task Deadline: 8/20/2018 12:27:00 PM Edit or view the document: ORDST2233 E-mail actions for workflow are not enabled. Type: Receipt Document Number: ORDST2233 Customer: AARONFIT0001 Document Date: 4/12/2027 Document Amount: 235399999.77000 Customer Credit Limit: Yes Comments: Derek Albaugh, 8/17/2018 1:24:00 PM: SYSTEM, 8/17/2018 1:24:00 PM: No approval is required for this step. Derek Albaugh, 8/17/2018 1:26:00 PM: Derek Albaugh, 8/17/2018 1:27:00 PM: #EOR#

The workflow history for the Sales Transactions workflow is also displayed on inquiry windows and navigation lists as shown in the example below.

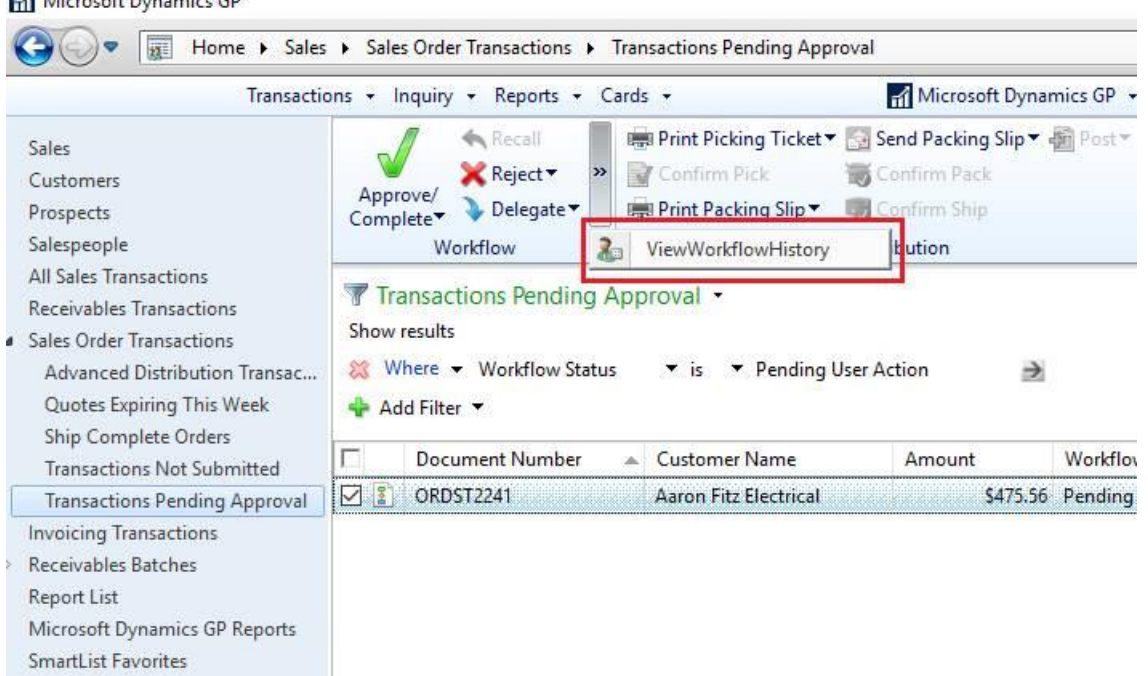

Microsoft Dynamics GP

෯

## <span id="page-58-0"></span>System Enhancements

After this lesson you will be able to:

- Hide Business Analyzer
- Password Expiration Notifications
- Save you SmartList Designer Favorites on the Navigation List

### <span id="page-58-1"></span>Dynamics GP Password Maximum Length

In Microsoft Dynamics GP 2018 R2, the maximum length for a user's password is increased to 21 characters, from the previous 15 characters. This is very similar to other Microsoft products, example Microsoft SQL.

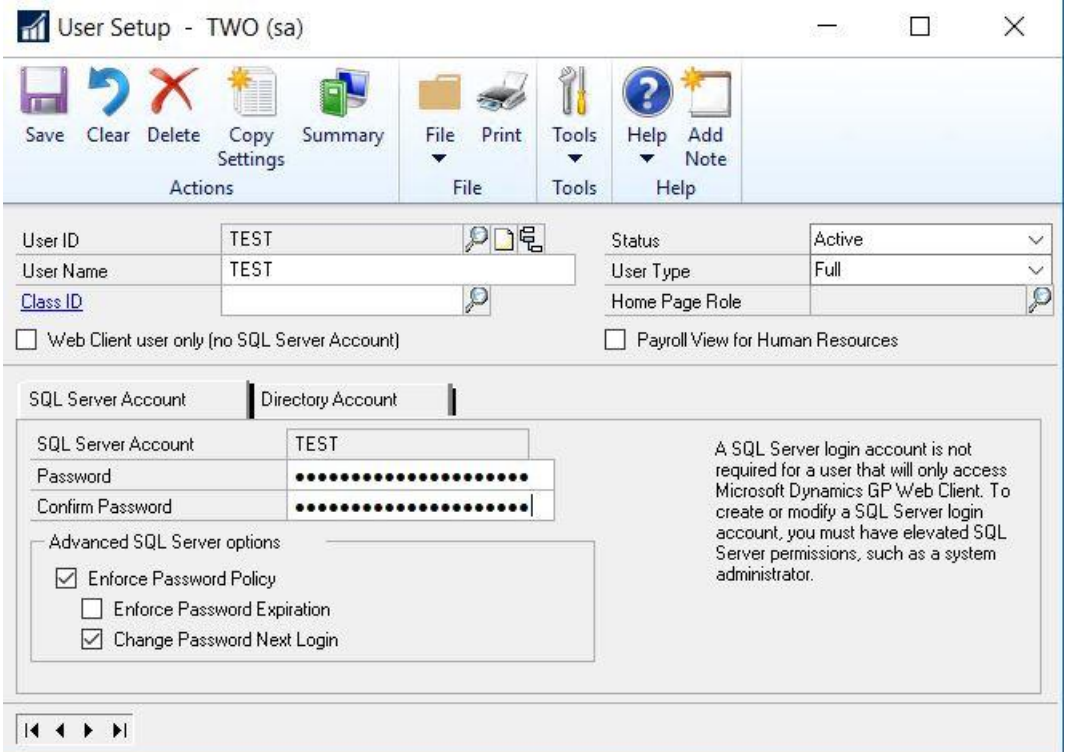

This will allow more complexity with GP user passwords with the added characters being allowed, to add more security to your Microsoft Dynamics GP environment.

## <span id="page-59-0"></span>Microsoft Dynamics GP Password Expiration Notification

Microsoft Dynamics GP 2018 R2 now provides users with a notification 7 days in advance of their login password expiring:

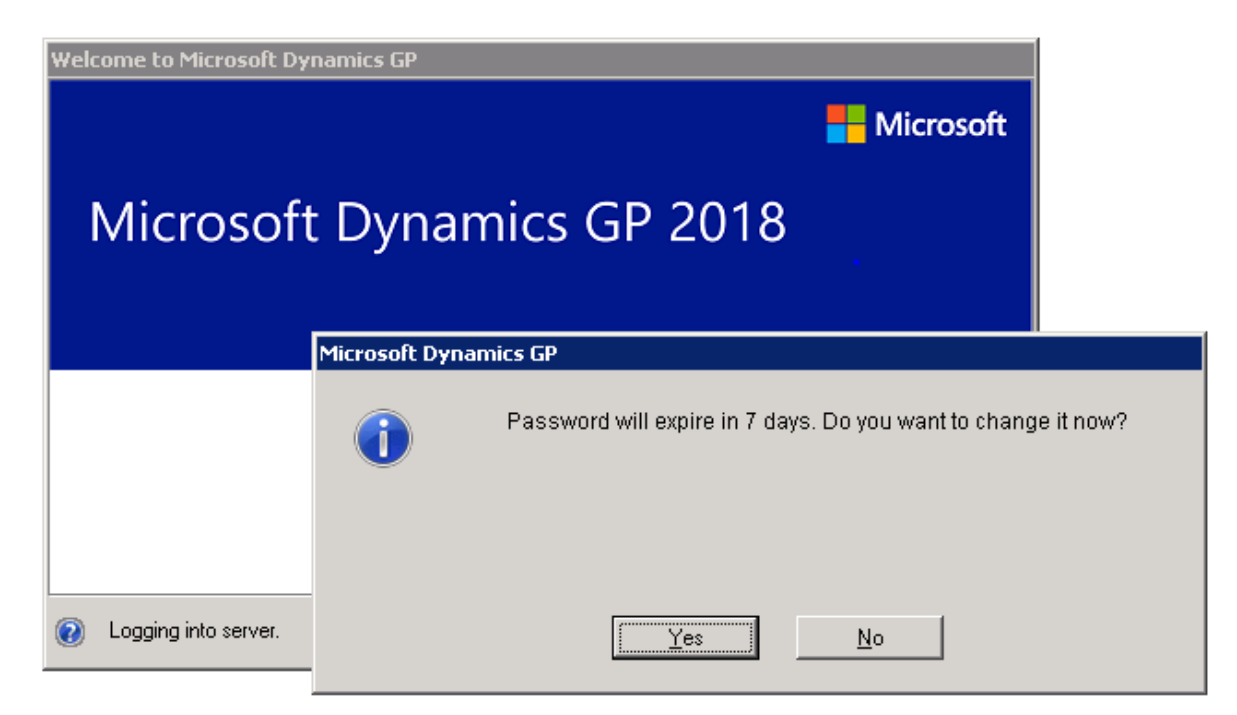

This allows users to proactively update their passwords before the expiration date specified in the Password Policy configured by the system administrator.

### <span id="page-60-0"></span>Hide Business Analyzer in Navigation Lists for All Users and All Lists

In Microsoft Dynamics GP 2018 R2, System Administrators can turn off Business Analyzer for the Home Page and/or Navigation lists at the system level, via the System Preferences window.

These are global settings to make it easier to turn off the feature if companies are not using Business Analyzer. Individual users can still choose to turn on Business Analyzer using customize options.

Display Business Analyzer on Home Page Display Business Analyzer on Navigation List pages

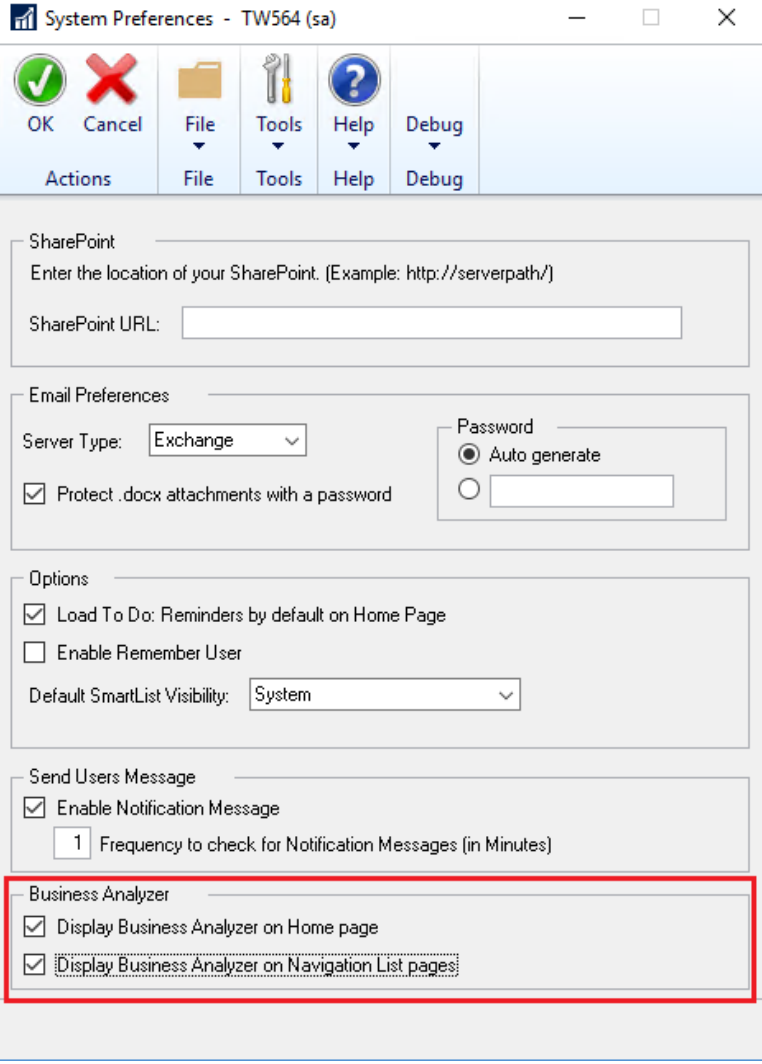

When Business Analyzer is disabled at the system level, individual users can still choose to turn Business Analyzer back on in their desired locations via the customize options:

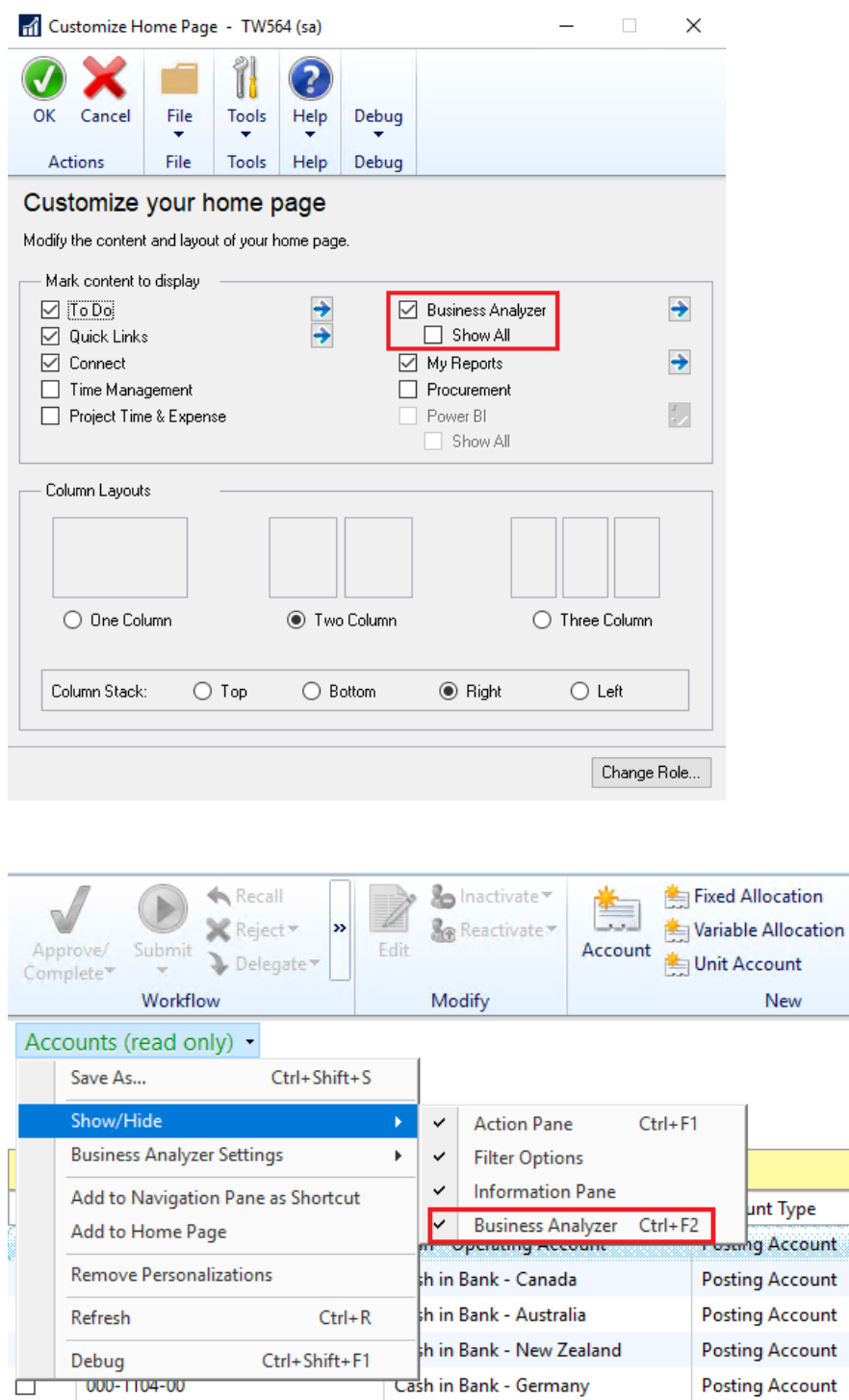

 $\times$ 

Debug ÷.

## <span id="page-62-0"></span>SmartList Designer Favorites Display in Navigation Lists

SmartList Favorites created via SmartList Designer will now appear in the SmartList Favorites navigation lists:

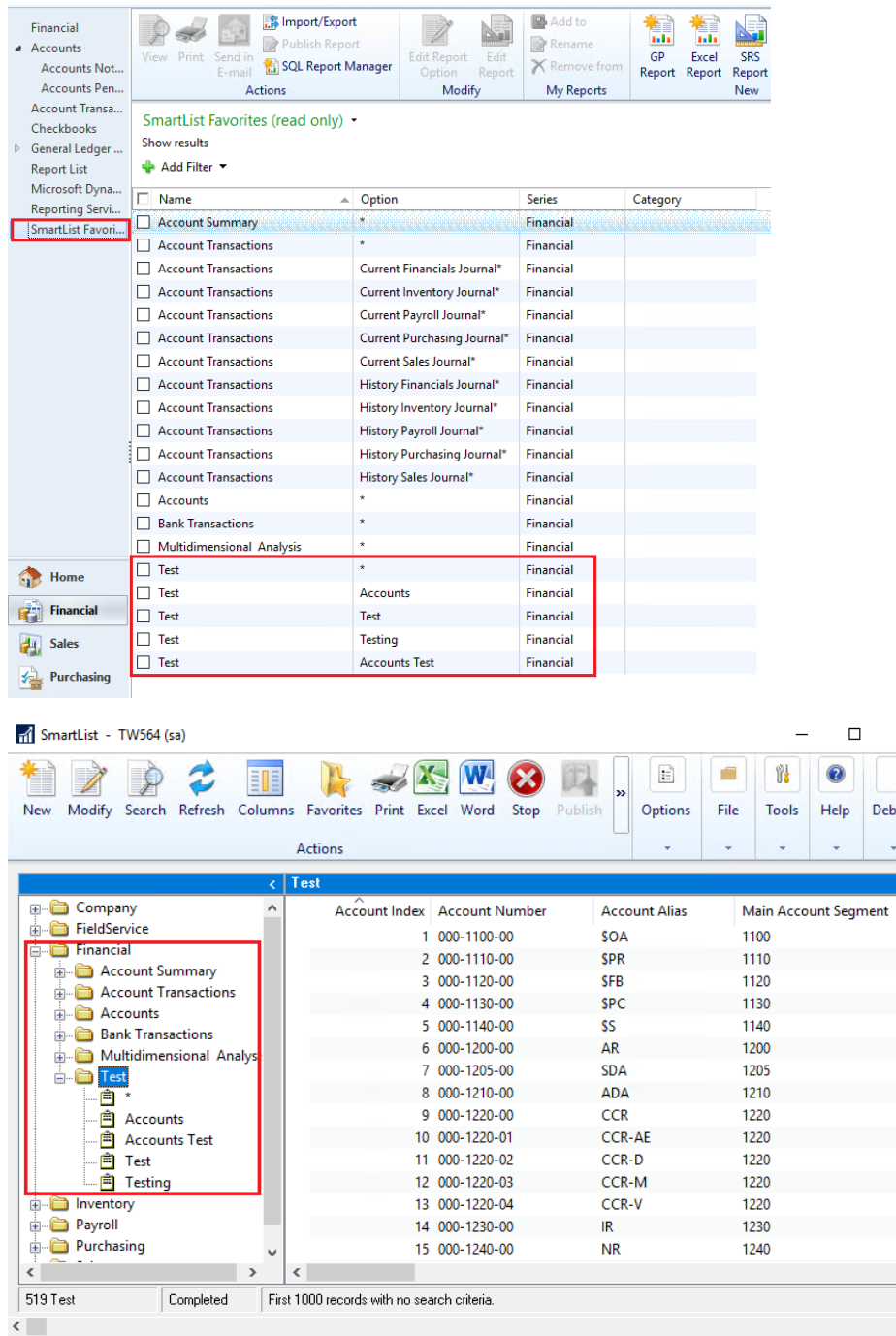

### <span id="page-63-0"></span>Intelligent Edge - Intelligent Cloud Insights

With the release of Microsoft Dynamics GP 2018 R2, you will notice a new tab on your home page: Intelligent Cloud Insights.

### <span id="page-63-1"></span>What is the Intelligent Cloud?

While Business Central is a cloud-first service, we will continue to ensure that customers that need to run their workloads on premises or on the intelligent edge connected to the cloud, can do so. With Dynamics 365 Business Central, once the customer signs up for the service in the cloud, they have the option to deploy it locally to their own choice of hardware. While they are running on their own hardware, the customer will have a tenant in the cloud, and the data from the customers hardware will be replicated to the cloud for Intelligent Cloud scenarios

We welcome these customers running their workloads on Dynamics NAV, Dynamics GP and Dynamics SL into the Dynamics 365 Business Central fold. This is done through the same Intelligent Cloud / Intelligent Edge scenarios as for Business Central on premise. Each NAV, GP or SL tenant will have a Business Central cloud tenant they can synchronize their data to. When they use this, we invoke our Intelligent Cloud scenarios of Machine Learning, Power BI, Flow and others to drive suggested actions. This helps the customer understand further the value of Business Central and over time, while Microsoft continues to support their NAV, GP and SL deployments, these customers can choose when they want to transition to Dynamics 365 Business Central, as a perfect match for their businesses. Dynamics GP and Dynamics SL will continue to receive product improvements and updates, but the most benefit to these customers comes from upgrading to Dynamics 365 Business Central.

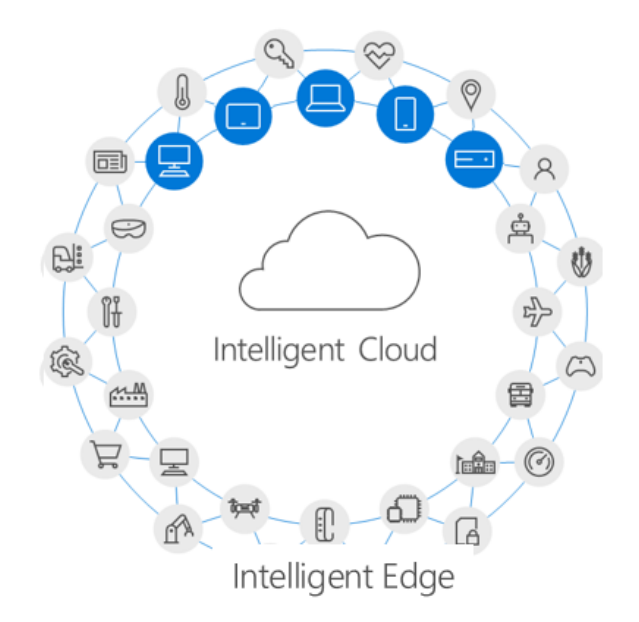

### <span id="page-64-0"></span>Intelligent Edge - Modification to Home Page

When you upgrade to GP 2018 R2 with an existing install the Users Home Page tab will default as usual, but you will see a new tab a user can click on called Intelligent Cloud Insights.

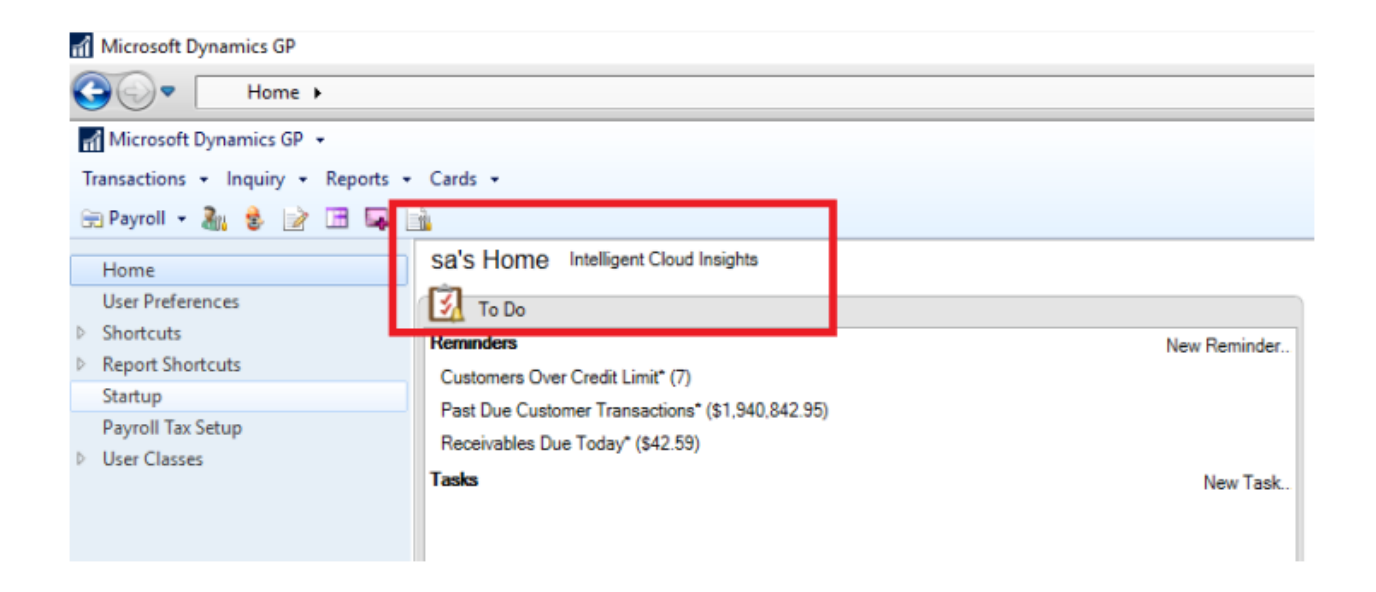

If you do a new install of Microsoft Dynamics GP 2018 R2 the Home Page will default to the Intelligent Cloud Insights tab.

To change the default at the top right choose Customize this page to Customize your home page, click the Default option.

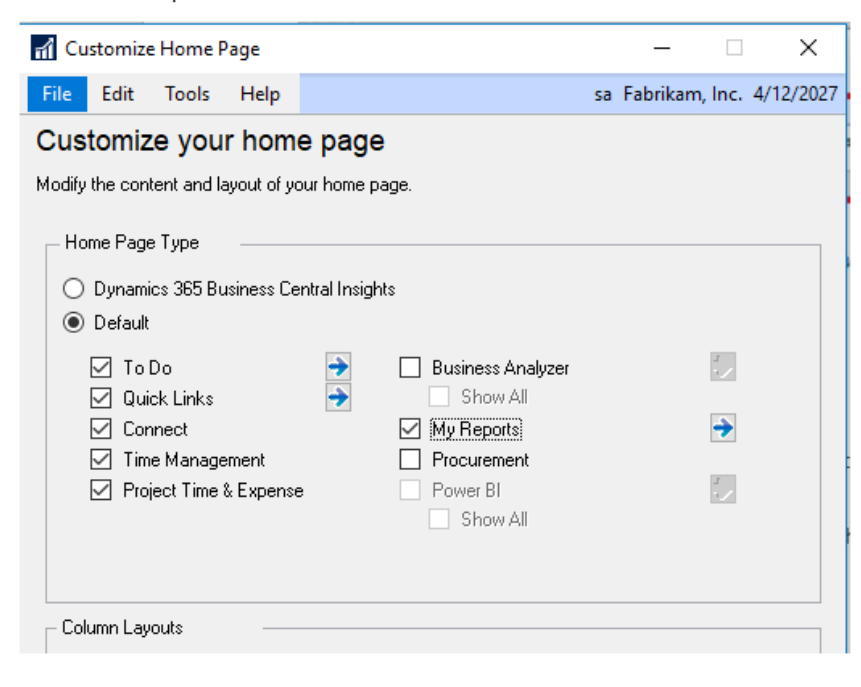

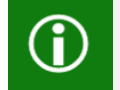

Each time you log in Microsoft Dynamics GP will remember your Home Page.

The Intelligent Cloud Insights home page is controlled by the SY08100 table. You can use the following scripts to set what page ALL users will see when they log in: (It is recommended to test scripts prior to live environment and have a good back up if needed)

/\*To set Intelligent Cloud Insights as the default page on launch\*/

UPDATE DYNAMICS.SY08100

SET Visible = 1

WHERE SectionID = 2

/\*To set each user's Home page as the default page on launch\*/

UPDATE DYNAMICS.SY08100  $SET$  Visible = 0

WHERE SectionID = 2